# **SMARTPHONE S/M 510**

# **Guide Utilisateur Gebruikershandleiding**

**Afin de pouvoir utiliser le smartphone de manière optimale, nous vous recommandons vivement de suivre les étapes d'installation une par une.**

**Om de smartphone optimaal te kunnen gebruiken, raden wij u ten zeerste aan om de installatiestappen stap voor stap te volgen. Ce mode d'emploi ainsi que** 

**des tutoriels vidéo sont disponibles sur nos sites web :**

**Deze gebruikershandleiding en instructievideo's zijn te vinden op onze websites:**

**www.swissvoice.net www.amplicomms.com** **Merci d'avoir acheté ce smartphone qui bénéficie d'une interface simplifiée.**

**Bedankt voor de aankoop van deze smartphone met een vereenvoudigde interface.**

# **Présentation du smartphone / Smartphone overzicht**

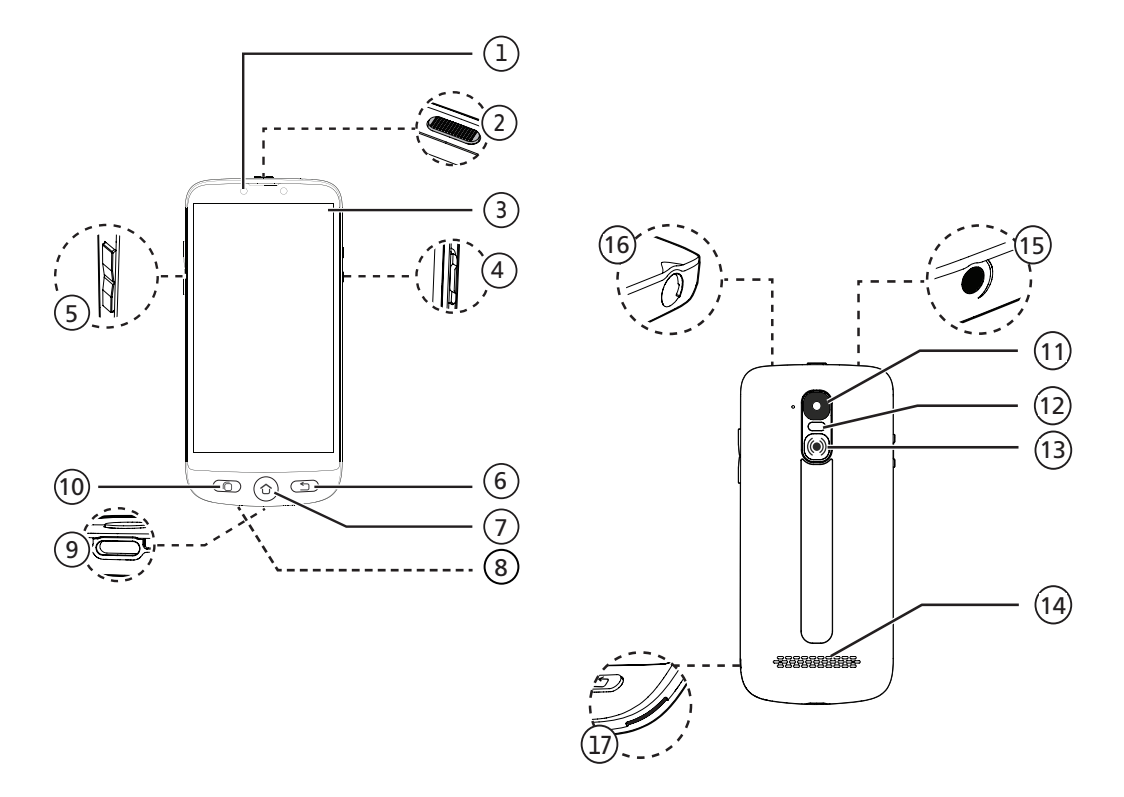

# **Présentation du smartphone**

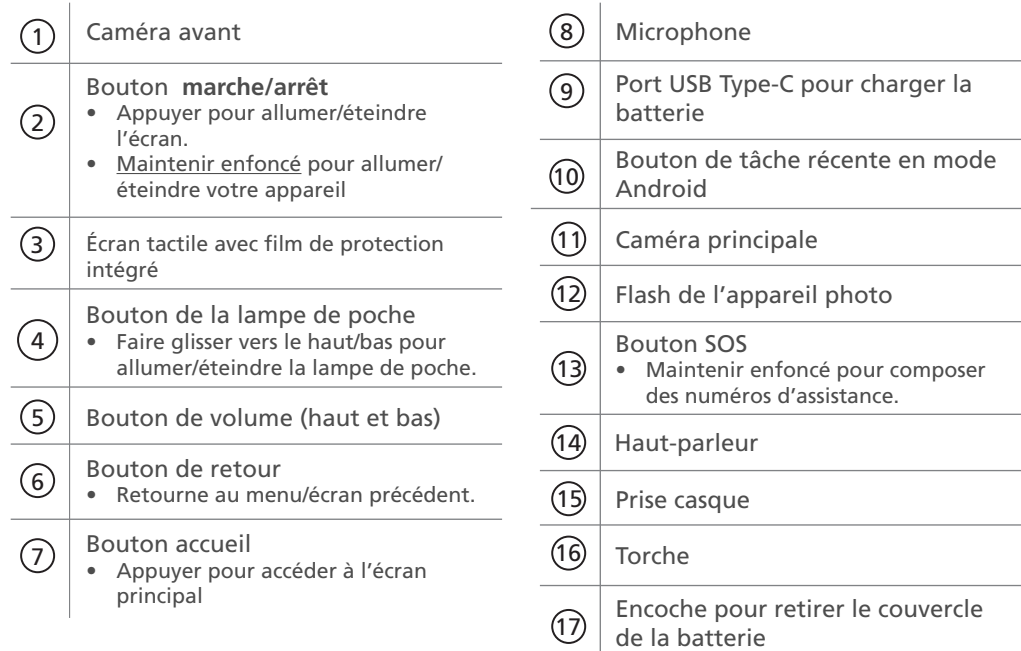

# **Contenu de la boîte / Wat zit er in de doos?**

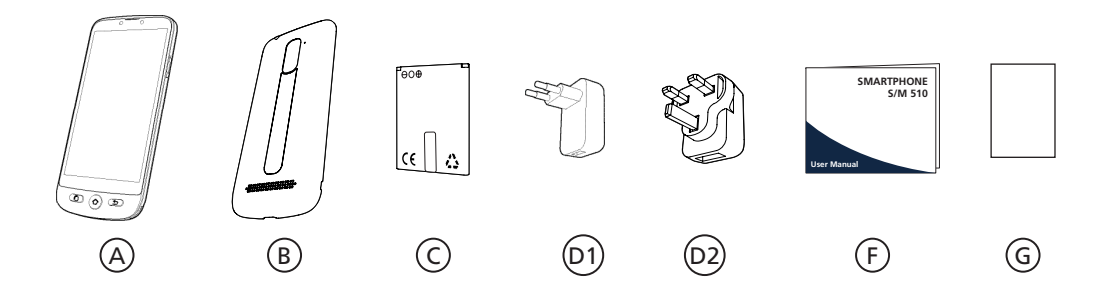

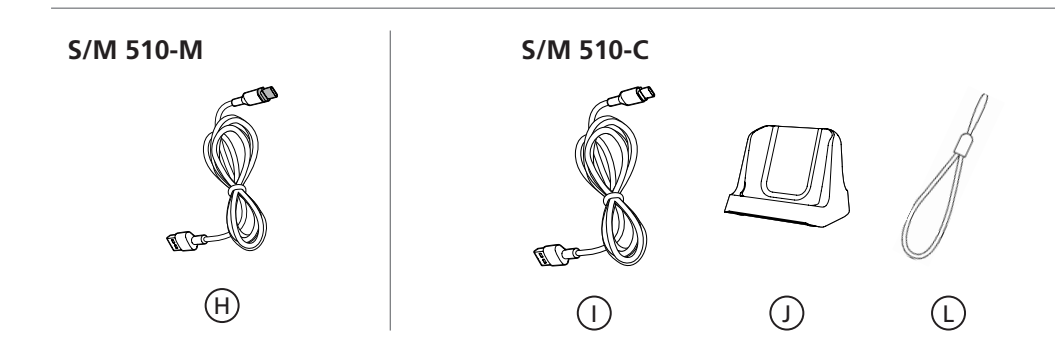

# <span id="page-6-0"></span>**Contenu de la boîte**

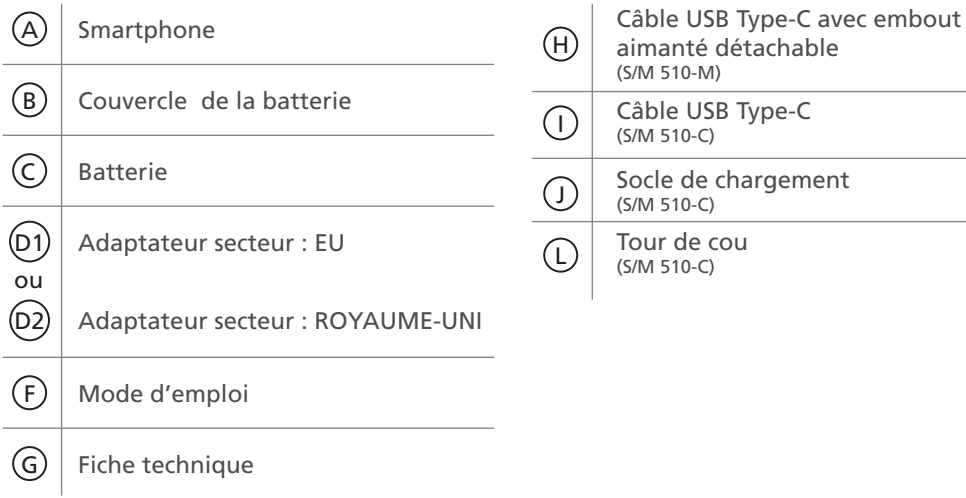

#### **| [Pour commencer](#page-9-0) [Contenu de la boîte](#page-6-0)**

Éléments du smartphone (tous les modèles) Accessoires (en fonction du modèle)

#### **Présentation du smartphone**

#### **[Première installation](#page-9-0)**

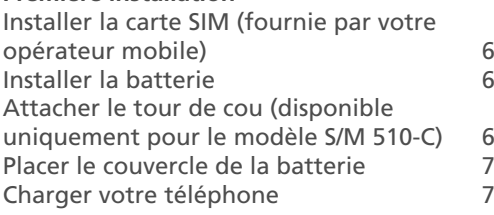

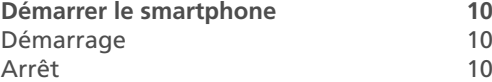

#### **[Configuration initiale](#page-13-0) 10**

#### **[Assistant de configuration](#page-18-0) 15**

#### **| [Utilisation du smartphone](#page-22-0) 19**

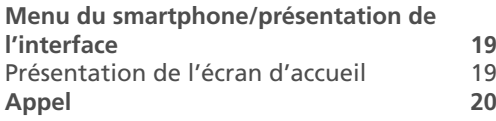

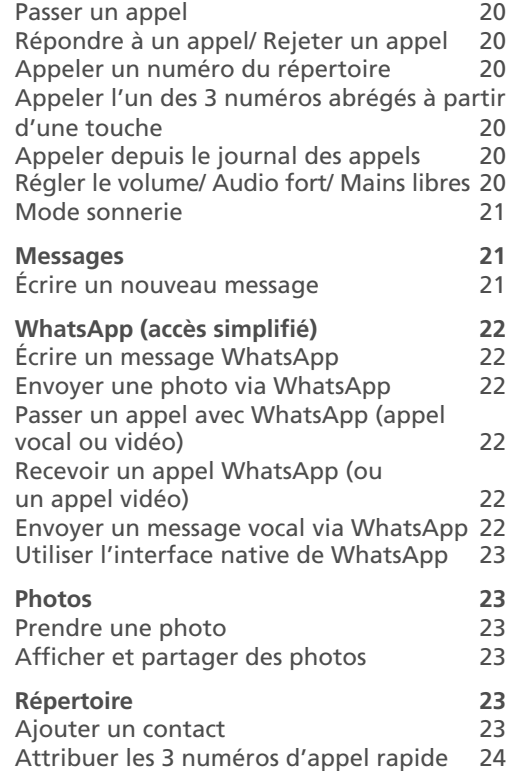

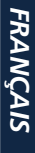

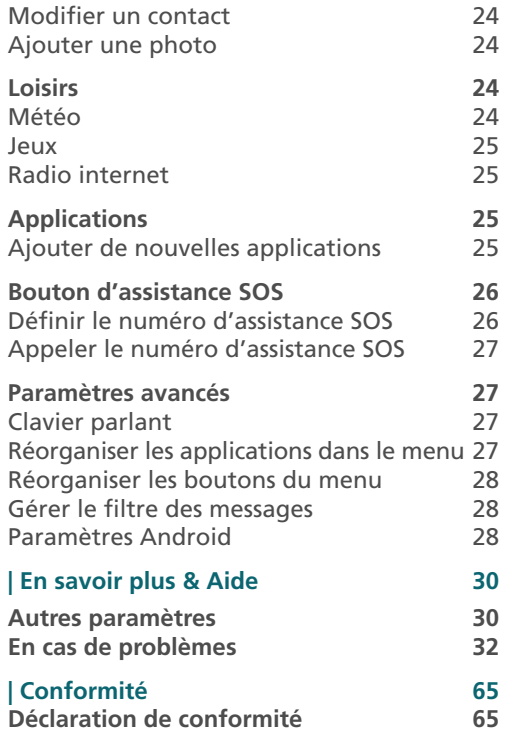

# <span id="page-9-0"></span>**Première installation Installer la batterie**

#### **Installer la carte SIM (fournie par votre opérateur mobile)**

• Insérez la carte micro SIM comme illustré. Contactez votre opérateur pour obtenir un adaptateur de carte micro SIM le cas échéant.

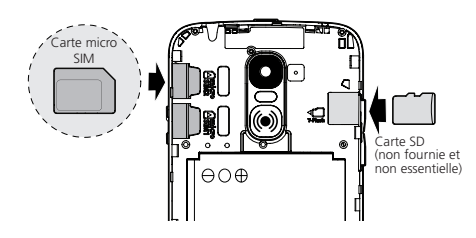

- 
- Risque d'ingestion de petits objets. La carte micro SIM et la carte mémoire peuvent être retirées. Les jeunes enfants peuvent les avaler.
- Ne pliez pas la carte micro SIM et ne la rayez pas. Évitez tout contact avec de l'eau, de la saleté ou des charges électriques.

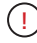

Ne retirez pas le ruban adhésif transparent car il vous aidera à retirer la batterie ultérieurement si nécessaire.

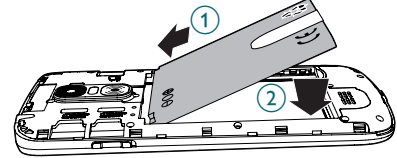

**Attacher le tour de cou (disponible uniquement pour le modèle S/M 510-C)**

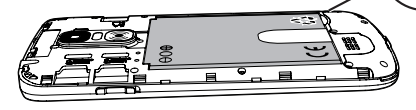

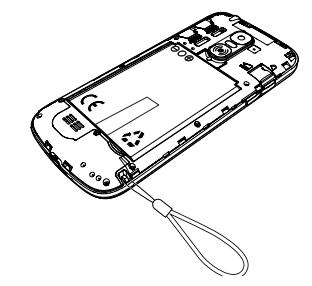

Pour commencer |

#### <span id="page-10-0"></span>**Placer le couvercle de la batterie**

Appuyez bien sur chaque côté du couvercle (voir les flèches). $\widehat{\Lambda}$ 

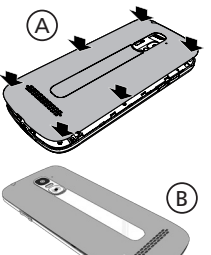

Au cas où vous auriez besoin de le retirer : (voir 17 "Présentation du Smartphone") (B

Retirez délicatement la fine pellicule plastique de l'écran du smartphone, en tirant sur l'étiquette !

#### **Charger votre téléphone**

**Avant la première utilisation, le smartphone doit être chargé à 80% minimum.** 

#### *S/M 510-M*

Pour une recharge facile, le câble USB fourni avec votre smartphone est équipé d'un embout aimanté détachable.

Pour charger le téléphone :

- 1. Détachez le petit embout aimanté du câble fourni.
- 2. Insérez l'embout dans le port USB-C du

smartphone jusqu'à ce qu'un clic soit émis.

- 3. Rapprochez l'extrémité aimantée du câble USB de l'embout aimanté jusqu'à ce qu'elle y adhère.
- 4. Branchez l'autre extrémité du câble USB à la prise USB de l'adaptateur secteur.
- 5. Branchez l'adaptateur secteur à la prise de courant et le chargement commence.

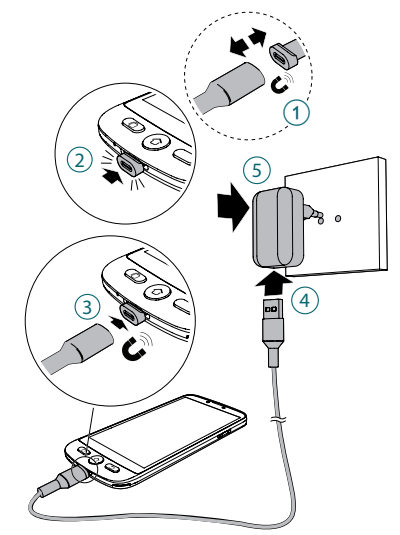

#### *Modèle S/M 510-C : 2 façons de charger.*

#### A Utilisation du socle de chargement

- 1. Insérez le câble USB dans le port du socle de chargement comme illustré.
- 2. Insérez l'autre extrémité du câble USB dans l'adaptateur secteur.
- 3. Branchez l'adaptateur secteur dans la prise de courant.
- 4. Placez votre smartphone sur le socle de chargement pour le charger.

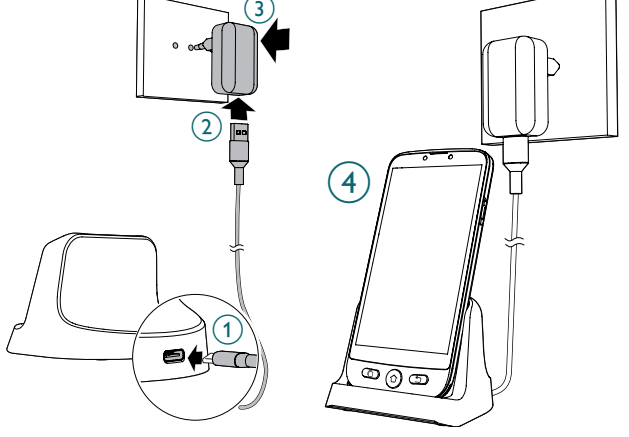

#### Pour commencer |

#### B Utilisation du câble USB Type-C

- 1. Insérez le câble USB directement dans le port USB du téléphone.
- 2. Branchez l'autre extrémité du câble USB à l'adaptateur secteur.
- 3. Branchez l'adaptateur dans la prise de courant.

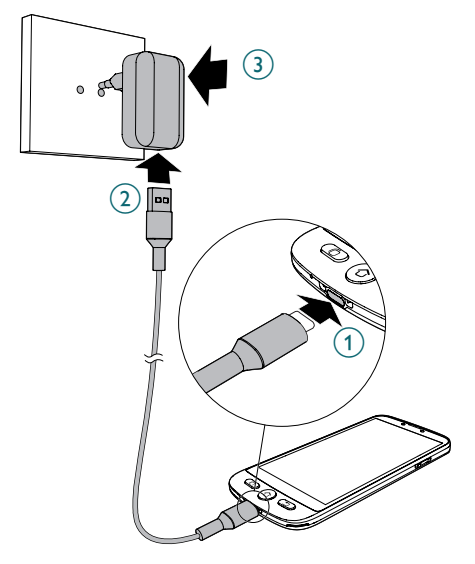

- Pendant le chargement, l'appareil et le chargeur peuvent devenir chauds. Cela n'a généralement aucune incidence sur la durée de vie de l'appareil ni sur ses performances et indique un fonctionnement normal de l'appareil.
	- Pour éviter de vous blesser ou d'endommager votre appareil, n'utilisez que des batteries, des chargeurs et des accessoires homologués pour ce modèle. La connexion d'autres accessoires peut être dangereuse et annuler la garantie.

#### <span id="page-13-0"></span>Pour commencer

# **Démarrer le smartphone Configuration initiale**

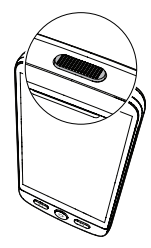

#### **Démarrage**

Maintenez le bouton marche/arrêt enfoncé (voir  $(2)$ , "Présentation du smartphone") pendant quelques secondes pour démarrer le smartphone, l'écran s'allume.

#### **Arrêt**

Maintenez le bouton marche/arrêt enfoncé pendant quelques secondes et l'écran affiche l'icône **Éteindre**. Appuyez dessus pour éteindre le téléphone.

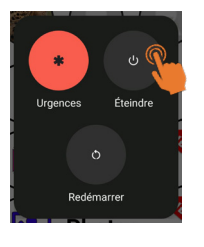

L'écran s'allume au démarrage du smartphone. Vous pouvez maintenant configurer le smartphone.

- Si votre carte SIM possède un code PIN, saisissez-le.
- Appuyez sur pour confirmer.

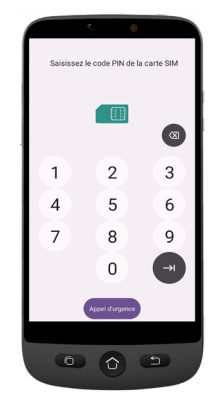

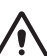

- *• Important:* Si l'écran affiche Mise à jour du système, sélectionnez **Mise à jour** > **Télécharger** > **Cliquer pour mettre à jour**.
- Le téléphone redémarre automatiquement et installe la mise à jour.
- Le processus peut durer quelques minutes.

#### Pour commencer |

- 1. Pour changer de langue, appuyez sur **FRANÇAIS (FRANCE)**.
- 2. Faites défiler jusqu'à la langue souhaitée, puis appuyez dessus pour la sélectionner.

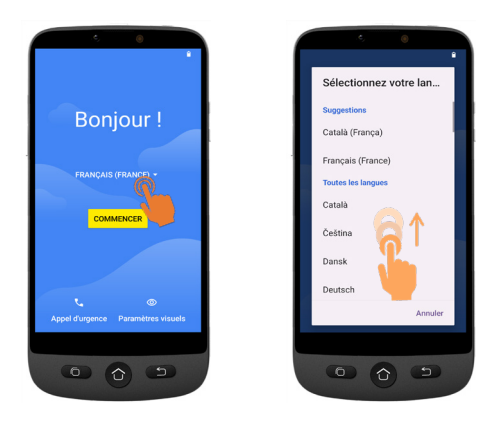

• Si vous avez un routeur ou box WiFi à la maison, connectez-y votre smartphone pour économiser votre consommation en données mobiles.

- 3. Sélectionnez votre réseau WiFi et saisissez le mot de passe.
	- S'il n'y a pas de réseau WiFi disponible, appuyez sur **Continuer** pour sélectionner Configurer hors ligne. Vous pourrez modifier ce paramètre ultérieurement.
- **4. Si vous avez un compte Google:**

Saisissez vos informations de compte > Appuyez sur **Suivant** > Saisissez votre mot de passe > **Suivant**.

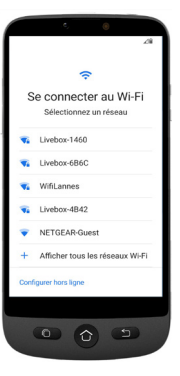

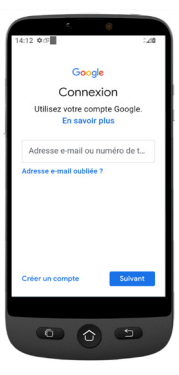

**5. Si vous n'avez pas encore de compte Google:**

Il est recommandé d'en avoir un car il est requis pour télécharger de nouvelles applications depuis la boutique Google Play Store, recevoir des mises à jour pour les applications et le logiciel et envoyer et recevoir des e-mails via Gmail.

- Pour en créer un: Appuyez sur **Créer un compte** > Suivez les consignes à l'écran pour saisir vos informations > Appuyez sur **Suivant**.
- Définissez un mot de passe (avec 8 caractères minimum).
- Entrez votre numéro de téléphone. Vous recevez un code de vérification sur votre smartphone et la création de votre compte Google est terminée.

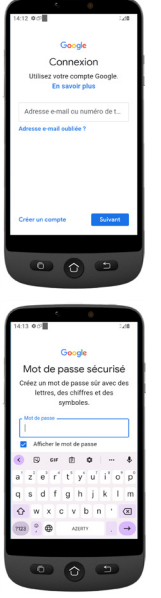

- Appuyez sur **J'accepte** après avoir lu les conditions d'utilisation de Google.
- 6. Balayez vers le haut et choisissez les services Google que vous souhaitez activer ou désactiver, puis appuyez sur **Accepter**.

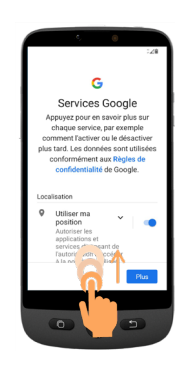

- 7. Sélectionnez votre moteur préféré pour les recherches sur internet (par exemple Chrome, Yahoo,..) et appuyez sur **Suivant**.
- 8. Il vous est demandé de définir un code de verrouillage de l'écran.
	- Appuyez sur **Ignorer** pour passer à l'étape suivante.

Appuyez sur **Passer quand même** (définir un code est fortement recommandé).

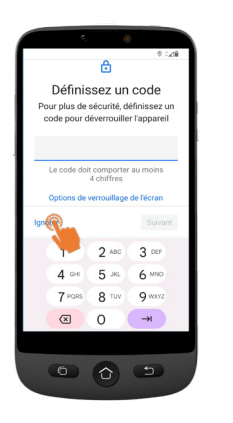

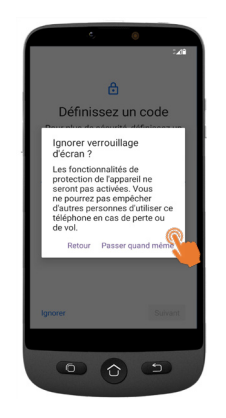

#### Pour commencer

9. Appuyez sur l'icône **Choisir Mode** 

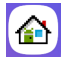

10. Les options suivantes s'offrent à vous:

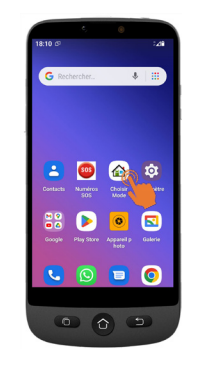

- SIMPLE Smartphone
- Sélectionnez « simple smartphone » pour accéder au menu simplifié que nous recommandons pour les débutants.
- Les consignes suivantes se réfèrent uniquement à ce menu d'utilisation simplifiée (Simple Smartphone).
- android
- Sélectionnez le mode Android si vous souhaitez utiliser ce smartphone comme un smartphone ordinaire (utilisation non détaillée dans le présent mode d'emploi).

#### 11. Appuyez sur **SIMPLE Smartphone** et appuyez sur **OK**. Le téléphone redémarre.

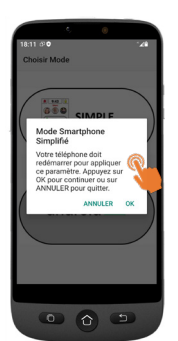

*Remarque : À tout moment, une fois que vous avez sélectionné le mode Smartphone Simplifié, une notification peut vous inviter à installer une nouvelle version. Si tel est le cas, appuyez sur* **OK** *pour l'installer. Le téléphone redémarre. Saisissez le code PIN de la carte SIM le cas échéant.*

12. Pour tester l'appui prolongé par défaut sur les touches de menu, appuyez sur la touche **appuyez ici**.

i.

**Instructions initiales** 

Indication importante: **Appuyer longuement** sur chaque touche jusqu'à ressentir une vibration

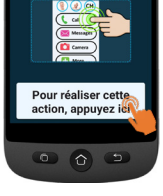

#### <span id="page-18-0"></span>**Assistant de configuration**

**Ce menu vous aide à programmer rapidement les fonctions principales. Suivez les options du menu Assistant une à une. (Étapes minimales recommandées : 1. Autorisations jusqu'à 5. WhatsApp)** 

**1. Autorisations** - Appuyez sur **Suivant > Autorisations**

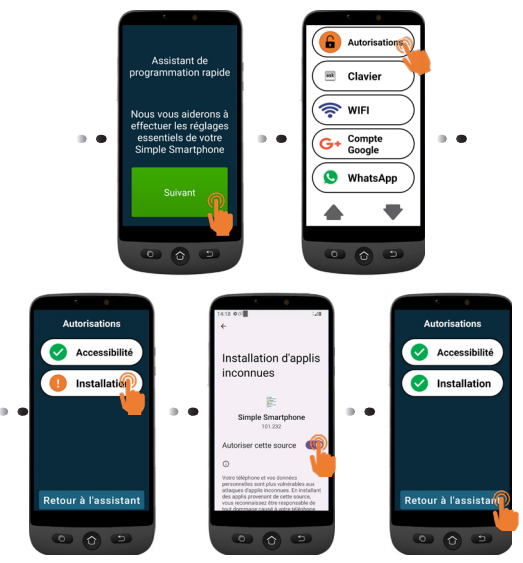

• Les étapes **Accessibilité** et **Installation** doivent être cochées en

vert  $\mathbf{\check{v}}$ 

• Si l'une d'elles est en orange appuyez sur cette fonction pour l'activer et l'autoriser. Elle passera au vert. Appuyez sur **Retour à l'assistant**.

**2. Clavier** - Appuyez sur **Clavier** > **Suivant** 

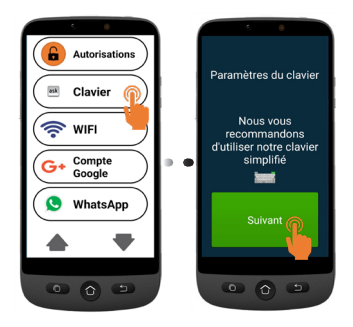

#### Pour commencer

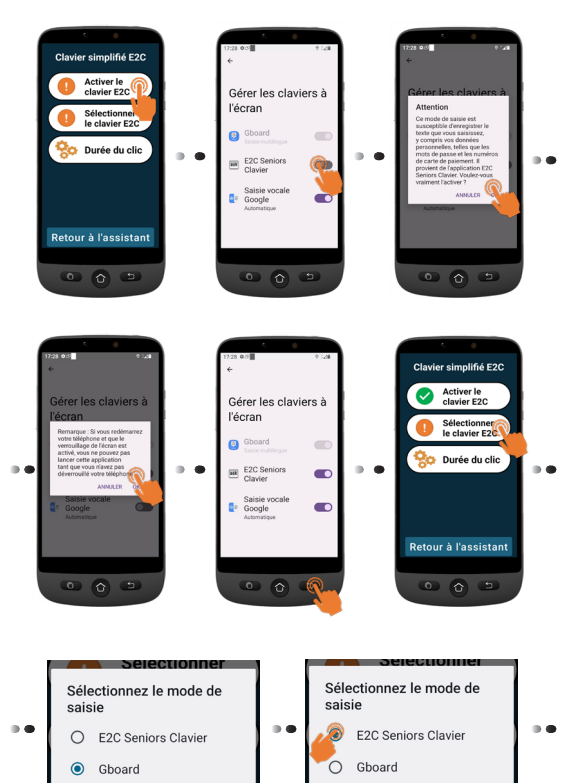

#### **Durée d'appui sur les touches**

- Configurer la durée d'appui souhaitée pour le menu et le clavier.
- Appuyez sur **Durée du clic** (menu) > **Changement de la durée du clic** > Sélectionnez l'une des durées (en fonction de la dextérité de l'utilisateur) > **OK**.

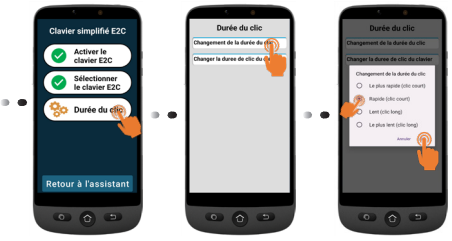

• Appuyez sur **Durée du clic** (clavier) > **Changer la durée de clic du clavier** > **Durée de l'appui prolongé** > Sélectionnez l'une des durées (en fonction de la dextérité de l'utilisateur) Appuyez sur  $\circ$  3 fois pour revenir à l'assistant.

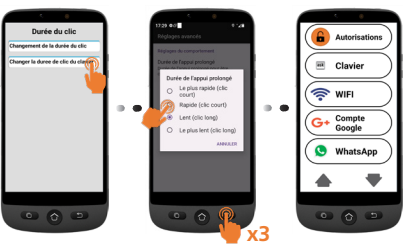

16

**3. WiFi** (si disponible) - pour la configuration du WiFi (si cela n'a pas

été fait précédemment et si un réseau est disponible)

**4. Compte Google** - Si cela n'a pas été fait précédemment, voir page 12

*Si vous ne l'avez pas configuré lors des étapes de configuration initiale, vous pouvez le faire maintenant via l'assistant.*

#### **5. WhatsApp**

Ce menu offre une interface simplifiée pour les fonctions les plus utilisées dans WhatsApp.

• Appuyez sur **Paramétrage** et suivez les consignes. Une fois le paramétrage terminé, l'icône est

 $\cot$ e en vert  $\vee$ 

- Appuyez sur **Autorisations** et suivez les consignes.
- Ensuite, vous devez autoriser les fonctions Appareil photo / Microphone / Téléphone / Contacts / Fichiers et contenus multimédias dans l'application WhatsApp: **Infos sur les applis >** Appuyez sur **Autorisations >** et pour chaque élément, appuyez dessus pour l'autoriser.

• Appuyez sur **Retour à l'assistant**

Une fois que vous êtes dans l'application Whatsapp, l'appui prolongé peut être remplacé par un appui court.

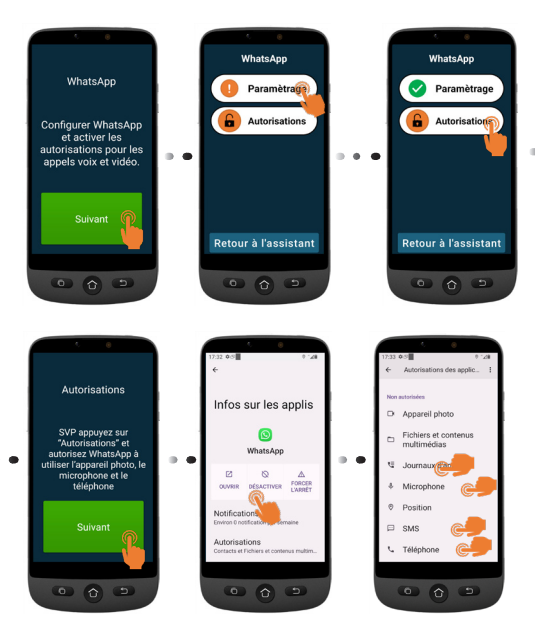

#### Pour commencer

- **6. Copier les contacts** de votre carte SIM
- **7. Nouveaux contacts**, voir page 23
- **8. SOS et assistance** pour définir vos numéros d'urgence et d'assistance, voir page 26
- **9. Mémoires directes** pour définir les numéros d'appel rapide de la page d'accueil, voir page 24
- **10. Favoris** pour sélectionner les contacts à afficher en haut de la liste.
- **11. ZoomLy** pour participer facilement aux appels de groupe sur Zoom.
- **12. Paramètres avancés**
- **13. Sortie**
- Pour quitter le menu de l'assistant de configuration à n'importe quelle étape, appuyez deux fois sur vet sélectionnez !

**Sortie**. Le **Menu principal** apparaît.

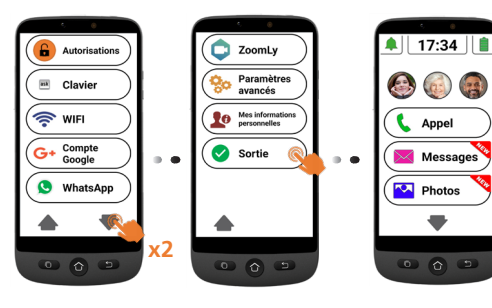

Pour accéder ultérieurement à **l'assistant de programmation rapide** à partir de l'écran d'accueil.

- 1. Appuyez sur  $\blacktriangledown$  jusqu'à ce que **Paramètres** s'affiche.
- 2. Appuyez sur **Paramètres** > **Assistant de programmation rapide**.

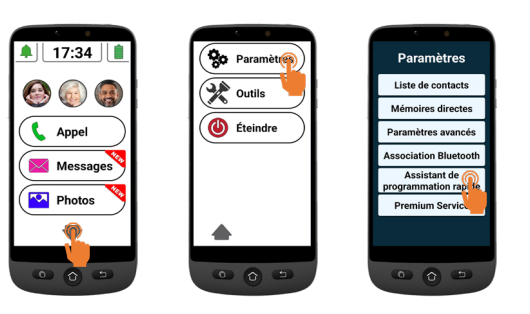

Utilisation du smartphone |

# <span id="page-22-0"></span>**Menu du smartphone/ présentation de l'interface**

Lorsque le mode *SIMPLE Smartphone* est sélectionné, votre téléphone présente une interface simplifiée plus facile à utiliser que celle des smartphones ordinaires.

**Présentation de l'écran d'accueil**

#### $\overset{\text{\tiny{(H)}}}{=}$  $17:37$  $\circledast$ G A,  $\alpha$ **IFE** B C Appel  $\widehat{\mathsf{D}}$ Messages E  $\sqrt{\frac{1}{2}}$  Photos F  $\circ$   $\circ$   $\circ$

- A. Silencieux/Vibration seulement/ Mode normal;
- B. Boutons de numérotation rapide à une touche (photos en mémoire);
- C. Menu d'appel **Composer un numéro**, **Répertoire**, **Journal des appels**;
- D. Menu des messages **SMS**, **Appels manqués**, **WhatsApp**, etc.;
- E. Menu des photos **Visualiser les photos et les vidéos, Utiliser l'appareil photo** ;
- F. Appuyez sur cette flèche pour passer aux options de menu suivantes, telles que **Whatsapp**, **Répertoire**, **Applications**, **Paramètres**, **Loisirs**, etc.;

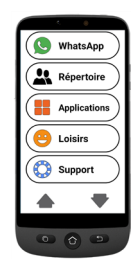

- G. État de la batterie appuyez pour voir le niveau de charge;
- H. Horloge appuyez pour voir l'heure et la date en gros caractères et définir des alarmes.
- Vous pouvez toujours revenir à l' écran principal en appuyant sur  $\left(\bigodot\right)$  (voir  $\left(\overline{7}\right)$  dans

"Présentation du smartphone").

Appuyez une fois pour accéder à chaque option du menu sur l'écran. Vous sentirez une vibration lorsque votre appui du doigt est valide. Vous pouvez choisir parmi 4 durées d'appui (clic) différentes.

Pour plus de détails, consultez la rubrique **Durée du clic** dans le menu de **l'assistant de configuration** à la page 16.

• Pour certaines options de menu, vous devez faire défiler l'écran (maintenez votre doigt appuyé sur l'écran tout en le glissant vers le haut) pour visualiser toutes les applications.

# <span id="page-23-0"></span>**Appel Passer un appel**

- 1. Appuyez sur  $\left(\mathbb{C}^n\right)$  Appel puis appuyez sur **Composer le numéro**.
- 2. Utilisez le clavier numérique (**0**-**9**) pour saisir le numéro de téléphone.
	- Appuyez sur **Suppr** pour supprimer.
- 3. Appuyez sur  $\left| \cdot \right|$  pour appeler.
	- Appuyez sur pour mettre fin à l'appel.

# **Répondre à un appel/ Rejeter un appel**

- Appuyez sur **e** loour répondre à un appel.
- Appuyez sur  $\log$  pour mettre fin à un appel ou le rejeter.

# **Appeler un numéro du répertoire**

- 1. Appuyez sur  $\left(\bullet\right)$  Appel ) puis sélectionnez le nom (ou appuyez sur  $\bigtriangledown$  pour accéder à d'autres pages, puis sélectionnez le nom).
- 2. Appuyez sur  $\mathbb{C}$  pour passer l'appel.
	- Appuyez sur  $\log$  pour mettre fin à l'appel.

### **Appeler l'un des 3 numéros abrégés à partir d'une touche**

- 1. Appuyez directement sur une touche de l'un des 3 numéros abrégés.
- 2. Appuyez sur  $\log$  pour mettre fin à l'appel.

# **Appeler depuis le journal des appels**

- 1. Appuyez sur  $\mathbb{C}$  Appel
- 2. Appuyez sur **Journaux** d'appels pour afficher le journal des appels.
- 3. Appuyez sur le numéro choisi et appuyez sur la touche de rappel.

#### **Régler le volume/ Audio fort/ Mains libres**

Pendant un appel, appuyez sur les boutons de volume (voir  $(5)$ , la rubrique "Smartphone overview" on page 2pour régler le volume sonore entre les niveaux 1 et 7 (le niveau par défaut est 5).

Pour amplifier le son davantage, passez aux niveaux de volume 6 et 7. L'écran affiche

# **BOOST ON**

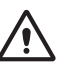

• Une exposition excessive à des sons forts peut provoquer des lésions auditives.

#### Utilisation du smartphone |

- <span id="page-24-0"></span>• Pour activer le mode mains libres, appuyez sur  $\mathbb{R}^N$  sur l'écran.
- Réappuyez sur  $\mathbb{R}^n$  pour désactiver le mode mains libres.

#### **Mode sonnerie**

En mode veille, appuyez sur l'icône de la sonnerie **et sélectionnez:** 

- A SONNERIE DÉSACTIVÉE (silencieux)  $\angle$  - couleur rouge
- $\sqrt{\phantom{a}}$  Vibration uniquement (sans sonnerie) - couleur jaune
	- - Sonnerie activée couleur verte

**Remarque:** pour modifier la mélodie et le volume de la sonnerie, voir la rubrique **Autres paramètres**, page 30.

# **Messages**

Tous les types de messages (SMS, WhatsApp, appels manqués, etc.) sont

regroupés dans le dossier  $(\times)$  Messages) Lorsque vous recevez un nouveau message, le bouton sera mis en surbrillance avec le bandeau

Pour lire le message, appuyez sur les nouveaux messages reçus ou appuyez sur **Lire l'ancien message.....**.

Les photos recues par MMS sont directement stockées dans le dossier **Photos [200] Photos** 

#### **Écrire un nouveau message**

#### *Méthode 1*

- 1. Appuyez sur  $(M$  Messages), puis appuyez sur **Écrire un message**.
- 2. Appuyez sur **Composer le numéro** ,tapez le numéro du correspondant et appuyez sur **Suivant**, ou appuyez sur un contact existant.
- 3. Appuyez sur **Clavier**.
	- L'écran bascule.
- 4. Tapez votre message à l'aide du clavier.
	- Appuyez sur la touche **Suppr** pour supprimer des caractères si nécessaire
	- Appuyez sur **Envoi**.
- 5. Appuyez sur **Oui** pour confirmer, ou sur **Non** si vous ne souhaitez pas envoyer le message.

#### *Méthode 2*

- 1. Suivez les étapes 1 et 2 ci-dessus pour choisir le numéro du destinataire.
- 2. Appuyez sur l'un des messages prédéfinis.
- 3. Appuyez sur **Oui** pour confirmer.

# <span id="page-25-0"></span>**WhatsApp (accès simplifié)**

# **Écrire un message WhatsApp**

Appuyez sur  $\left(\bigodot$  WhatsApp  $\right)$  > **Écrire un message**.

• Suivez les mêmes étapes que celles décrites à la page 21.

# **Envoyer une photo via WhatsApp**

*S'il existe déjà une photo en mémoire*

1. Appuyez sur  $\sqrt{2}$  Photos

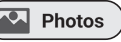

- 2. Appuyez sur **Voir photos**.
- 3. Appuyez sur l'icône de la flèche droite pour sélectionner une photo.
- 4. Appuyez sur **Options** > **Envoyer** > **WhatsApp** > Appuyez sur le contact souhaité > Appuyez sur **Oui** pour confirmer.
	- La photo sera envoyée directement.

### *S'il n'y a pas de photo en mémoire*

- 1. Appuyez sur **Prendre une photo**.
- 2. Appuyez sur **Appareil photo** ou **Selfie** > **Photo** > **Valider et envoyer** (ou **Suppr**  pour supprimer) > **WhatsApp** > Appuyez sur le contact souhaité > Appuyez sur **Oui** pour confirmer.
	- La photo sera envoyée directement.

#### **Passer un appel avec WhatsApp (appel vocal ou vidéo)**

- 1. Appuyez sur  $\left(\bigotimes^{\text{WhatsApp}}\right)$  > **Appel vocal** (ou **Appel vidéo**).
- 2. Sélectionnez un contact.
	- Appuyez sur  $\blacktriangledown$  pour parcourir la liste, ou appuyez sur **Chercher** et saisissez la première lettre du nom du contact pour trouver un contact.
- 3. Appuyez sur le nom du contact.

Pour mettre fin à l'appel, appuyez sur

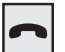

Pour passer d'un appel vocal à un appel vidéo, appuyez sur  $\left(\mathbf{r}\right)$  caméra) pendant l'appel vocal.

#### **Recevoir un appel WhatsApp (ou un appel vidéo)**

L'écran affiche **Appel vocal (ou vidéo) entrant de ... Voulez-vous accepter cet appel ?**

Appuyez sur **Oui** pour accepter, ou sur **Non** pour refuser.

#### **Envoyer un message vocal via WhatsApp**

1. Appuyez sur  $\left(\bullet\right)$  WhatsApp  $\left($  > Message **vocal** > **Enreg.** pour enregistrer votre message.

#### Utilisation du smartphone |

- <span id="page-26-0"></span>• Durée maximale d'enregistrement : 60 secondes..
- 2. Appuyez sur **Arrêter** lorsque vous avez terminé, puis appuyez sur **Envoi**.
- 3. Sélectionnez un contact:
	- Appuyez sur  $\blacktriangledown$  pour parcourir la liste, ou appuyez sur **Chercher** et saisissez la première lettre du nom du contact pour trouver un contact.
- 4. Appuyez sur le nom du contact.
- 5. Appuyez sur **Oui** pour confirmer.

## **Utiliser l'interface native de WhatsApp**

Appuyez sur  $\left(\bigcup_{n=1}^{\infty} W_{n}$  MhatsApp ), puis sur l'application **WhatsApp**.

# **Photos**

#### **Prendre une photo**

- 1. Appuyez sur  $\left(\sqrt{2}$  **Photos**  $\right)$  **Prendre une photo**.
- 2. Appuyez sur **Photo/Vidéo** ou **Selfie,** puis
	- **• Photo** pour prendre une photo ou un selfie
	- **• Vidéo** pour enregistrer une vidéo,
- 3. Sélectionnez **Valider**, **Valider** et **Envoyer**, ou **Supprimer**.

# **Afficher et partager des photos**

- 1. Appuyez sur  $\left(\sqrt{2} \right)$  Photos  $\geq$  Voir Photos.
- 2. Appuyez sur  $\triangleright$  pour passer à la photo suivante......
	- Appuyez sur **Toutes les images** pour voir toutes les photos;
	- Appuyez sur  $\triangle/\nabla$  pour les faire défiler.
- 3. Appuyez sur **Options** > **Envoi**.
- 4. Sélectionnez **WhatsApp** / **SMS** / **Applications** pour partager les photos.

# **Répertoire**

### **Ajouter un contact**

- 1. Appuyez sur  $\left(\frac{1}{n}\right)$  Répertoire  $\left(\frac{1}{n}\right)$  Nouveau.
	-
- 2. Appuyez sur **Nom**, puis saisissez le nom (le clavier bascule pour faciliter la saisie).
- 3. Appuyez sur **Suivant**.
- 4. Appuyez sur **Numéro**, puis saisissez le numéro. Appuyez sur **Suivant**.
- 5. Appuyez sur **Enregistrer**.
	- Il vous sera demandé si vous souhaitez ajouter une photo à partir de la **Galerie** ou de **l'Appareil photo**.
	- Appuyez sur **Oui** ou **Non**. Ensuite, suivez les consignes affichées à l'écran.

### <span id="page-27-0"></span>**Attribuer les 3 numéros d'appel rapide**

- Les 3 numéros d'appel rapide de l'écran d'accueil doivent d'abord être enregistrés dans le répertoire pour pouvoir être attribués à un bouton d'appel rapide.
- 1. Appuyez sur un bouton de profil d'appel rapide vide sur l'écran d'accueil.
- 2. Sélectionnez un bouton vide.
- 3. Choisissez le nom dans la liste des contacts.
	- Appuyez sur  $\blacktriangledown$  pour passer à la page suivante si nécessaire
- 4. Appuyez sur **Ajouter un contact à la liste**.
	- Pour ajouter une photo à ce numéro abrégé, appuyez sur **Répertoire** puis sur **Photo,** sélectionnez le nom, choisissez une photo **de la galerie** ou **prenez une photo** (appareil photo + photo), sélectionnez la photo, appuyez sur **Valider.**

# **Modifier un contact**

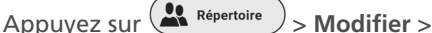

**Sélectionnez un contact**.

1. Appuyez sur un contact, puis modifiez le nom. Appuyez sur **Suivant**.

- 2. Appuyez sur le numéro, puis modifiez le numéro. Appuyez sur **Suivant**.
- 3. Appuyez sur **Enregistrer**.

# **Ajouter une photo**

1. Pour associer une photo à un contact,

appuyez sur  $\left(\frac{1}{n}\right)$  **Photo.** 

- 2. Appuyez sur le contact, puis sélectionnez **Galerie** ou **Appareil photo**.
- 3. Choisissez une photo ou prenez-en une, et appuyez sur **Valider**.

# **Loisirs**

- Le Wi-Fi ou les données mobiles sont nécessaires pour utiliser ces fonctions.
- Un compte Google et une connexion à Google Play sont requis pour la **Météo** et les **Jeux**.

### **Météo**

Appuyez sur  $\blacktriangleright$   $\blacktriangleright$   $\blacktriangleright$  Loisirs  $\blacktriangleright$   $>$  Météo pour consulter la météo dans la région de votre choix.

Une application de prévisions météo peut être installée à partir de la boutique Google Play Store.

Utilisation du smartphone |

#### <span id="page-28-0"></span>**Jeux**

Appuyez sur  $\blacktriangleright$  >  $\blacktriangleright$  Loisirs  $\blacktriangleright$  > Météo pour consulter la météo dans la région de votre choix.

- Appuyez sur le jeu auquel vous souhaitez jouer.
- Le jeu peut être installé à partir de la boutique Google Play Store la première fois que vous le sélectionnez.

### **Radio internet**

Appuyez sur  $\blacktriangleright$   $\blacktriangleright$   $\blacktriangleright$  Loisirs  $\blacktriangleright$  **Radio** 

pour afficher une liste des stations de radio internet populaires, selon la langue de votre smartphone.

Appuyez sur la radio souhaitée pour l'écouter. Appuyez sur retour pour revenir au menu de la radio.

# **Applications**

Pour lancer les applications installées sur votre smartphone, vous pouvez utiliser le menu Applications.

1. À partir de la page d'accueil, appuyez

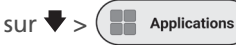

- 2. Faites glisser votre doigt pour faire défiler la liste des applications.
- 3. Appuyez sur l'application que vous souhaitez ouvrir.
	- Vous pouvez modifier l'ordre dans lequel vos applications sont répertoriées. Voir **Paramètres avancés**.

# **Ajouter de nouvelles applications**

Une fois que vous vous êtes connecté(e) à votre compte Google, vous pouvez télécharger des applications supplémentaires depuis la boutique Google Play Store.

1. À partir de la page d'accueil, appuyez

 $\frac{1}{2}$   $\frac{1}{2}$   $\frac{1}{2}$   $\frac{1}{2}$  Applications  $\frac{1}{2}$  Faites défiler vers le bas et appuyez sur **Google Play Store**.

2. Tapez le nom de l'application dans la barre de recherche et suivez les consignes.

#### <span id="page-29-0"></span>Utilisation du smartphone

• Voir "**Compte Google**" à la page 12 si vous n'avez pas encore associé un compte Google à votre téléphone.

# **Bouton d'assistance SOS**

- Assurez-vous que le numéro de téléphone souhaité existe dans le répertoire.
- Le téléphone appel un numéro SOS et envoie un SMS d'urgence avec la localisation du téléphone.
- Les cinq autres numéros SOS recevront uniquement un SMS d'urgence avec la localisation du téléphone.
- Veillez à informer le destinataire que vous avez défini son numéro comme votre numéro d'assistance SOS.
- Des frais supplémentaires peuvent être facturés pour les messages SMS.

### **Définir le numéro d'assistance SOS**

- 1. Appuyez sur  $\left( \frac{\phi_0}{\phi}$  Paramètres  $\right)$  > **Paramètres avancés**.
- 2. Appuyez sur **SOS et Soutien** > **Numéros SOS**.

3. Pour sélectionner le numéro SOS qui sera appelé : Appuyez sur **Pas sélectionné** et sélectionnez le numéro dans le répertoire.

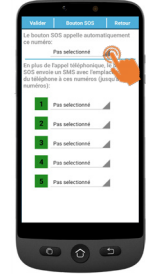

- 4. Appuyez sur **Valider**.
	- Un SMS de confirmation est envoyé à la personne choisie pour l'informer qu'elle est votre contact en cas d'urgence.
- 5. Pour les cinq autres numéros SOS, répétez la procédure ci-dessus et appuyez sur **Valider**.
	- Vous pouvez également désigner un contact qui recevra des alertes lorsque votre batterie est faible, dans **SOS et assistance**, puis **Numéros d'assistance aux aidants**.

### <span id="page-30-0"></span>**Appeler le numéro d'assistance SOS**

- Vous devez d'abord définir les numéros d'assistance SOS avant de pouvoir les appeler.
- L'accès au service réseau doit être activé pour que la fonction d'assistance fonctionne normalement.
- Des frais supplémentaires peuvent être facturés pour les messages SMS.

Maintenez le bouton SOS  $(\circledast)$  pendant **3 secondes** pour appeler les numéros d'assistance.

- Le smartphone passe automatiquement en mode mains libres et vous pouvez entendre/ parler à votre contact d'urgence.
- Le SMS d'urgence est reçu par jusqu'à 5 destinataires, y compris le destinataire de cet appel d'assistance.

Pour arrêter la fonction SOS, maintenez la touche **ANNULER** enfoncée pendant le compte à rebours.

# **Paramètres avancés**

Vous avez accès aux options suivantes dans le menu des **Paramètres avancés**.

- Réglage initial
- Contacts
- Informations personnelles
- SOS et assistance

Appuyez sur  $\left( \frac{R}{8}$ <sup>p</sup> Paramètres  $\right)$  > **Paramètres avancés**.

### **Clavier parlant**

Par défaut, lorsque vous appuyez sur les numéros du clavier, le smartphone annonce les chiffres, (sauf en mode silencieux). Pour désactiver cette fonction: **Paramètres avancés** > **Paramètres affichage et sons** > **Réglages du son** > Lire à haute voix les chiffres à composer, appuyez sur **Non** > appuyez sur **Valider**.

#### **Réorganiser les applications dans le menu**

Vous pouvez modifier l'ordre d'affichage des applications dans le menu Applications.

1. Allez dans **Paramètres avancés** >

#### <span id="page-31-0"></span>| Utilisation du smartphone

#### **Paramètres affichage et sons** > **Filtre d'application**.

2. Pour chaque application, touchez la flèche sur le côté droit, faites défiler vers le haut ou vers le bas pour sélectionner la position souhaitée, puis appuyez sur **Retour**.

### **Réorganiser les boutons du menu**

Vous pouvez modifier l'ordre d'affichage des boutons de menu (WhatsApp, Répertoire, Loisirs, ...).

- 1. Allez dans **Paramètres avancés** > **Paramètres affichage et sons** > **Trier le menu**.
- 2. Pour chaque élément, appuyez sur la petite flèche à droite et faites défiler vers le haut ou vers le bas pour sélectionner la position souhaitée, puis appuyez sur **Retour**.

### **Gérer le filtre des messages**

Vous pouvez gérer les applications qui émettent des notifications dans le menu Messages.

1. Allez dans **Paramètres avancés** > **Paramètres affichage et sons** > **Filtre de messages**.

2. Pour chaque application, appuyez sur le carré de gauche pour autoriser ou non la notification.

### **Paramètres Android**

Il existe deux façons d'accéder aux paramètres Android.

#### *Méthode 1*

Allez dans **Paramètres avancés** > **Paramètres Android**;

#### *Méthode 2*

**Paramètres avancés** > **Quitter les paramètres système** > une fois dans Android, appuyez sur **Paramètres**; ou

#### *Méthode 3*

À partir de la page d'accueil, utilisez la flèche vers le bas et appuyez sur **Outils** > **Quitter système**.

Pour revenir à l'écran principal, il suffit d'appuyer sur la touche d'accueil (voir  $\overline{7}$ )<br>"Présentation du smartphone").

### Utilisation du smartphone |

# <span id="page-33-0"></span>**Autres paramètres**

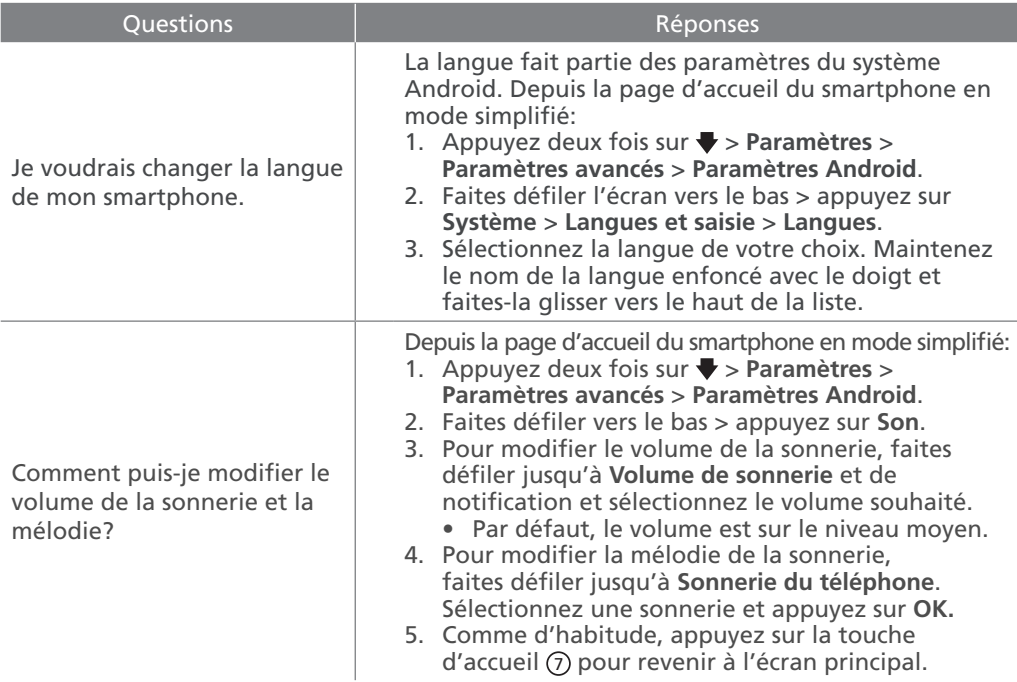

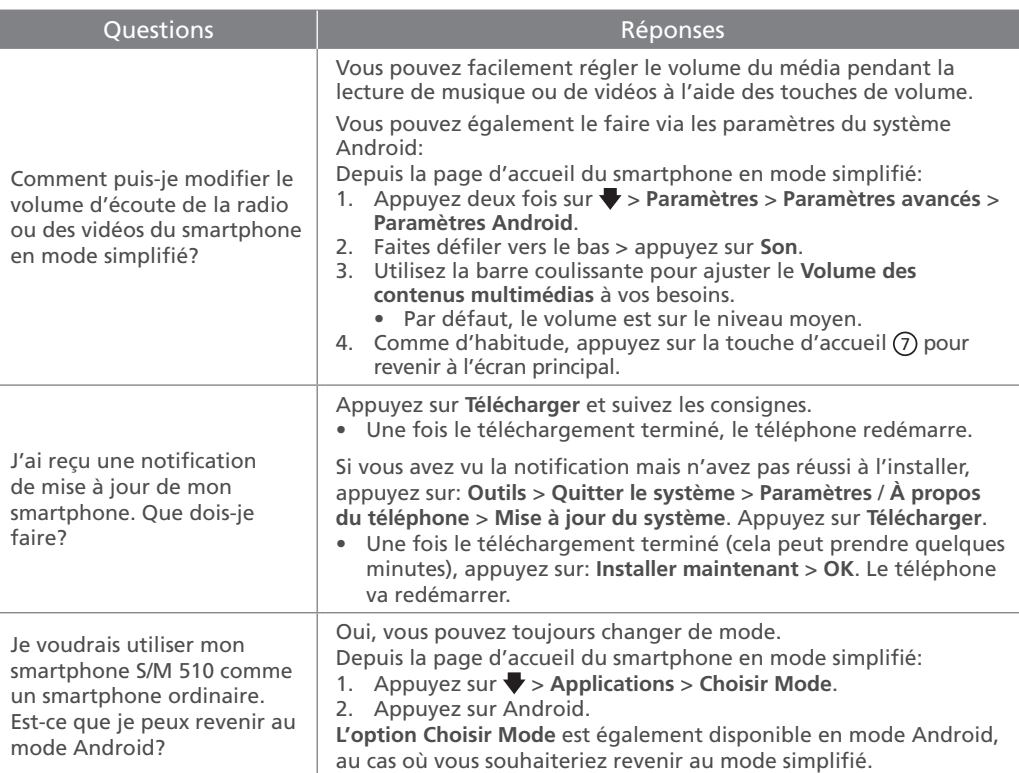

# <span id="page-35-0"></span>**En cas de problèmes**

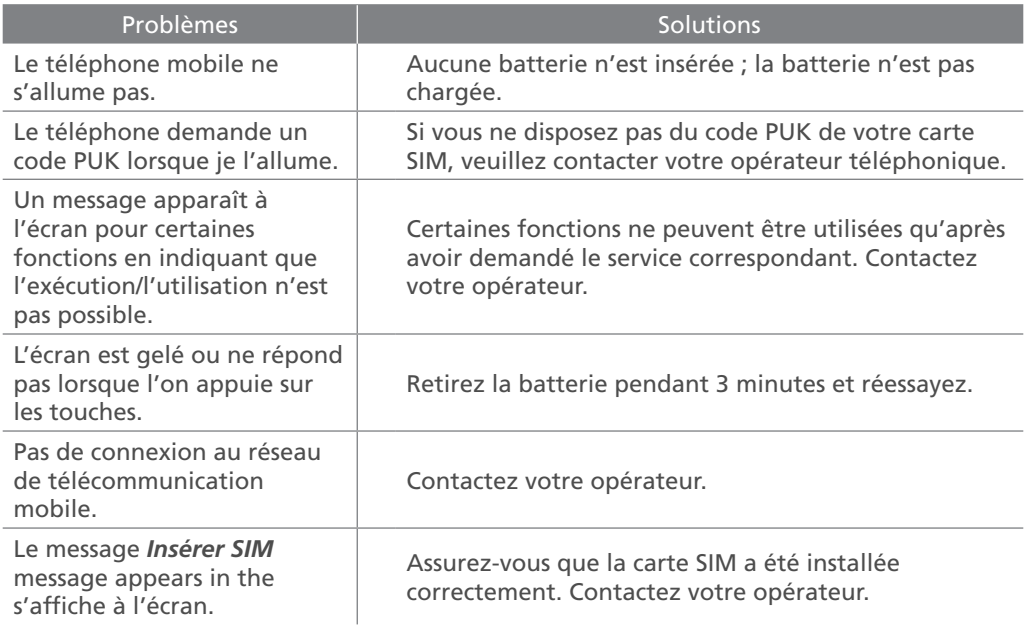

### En savoir plus & Aide |

*FRANÇAIS*

**FRANÇAIS** 

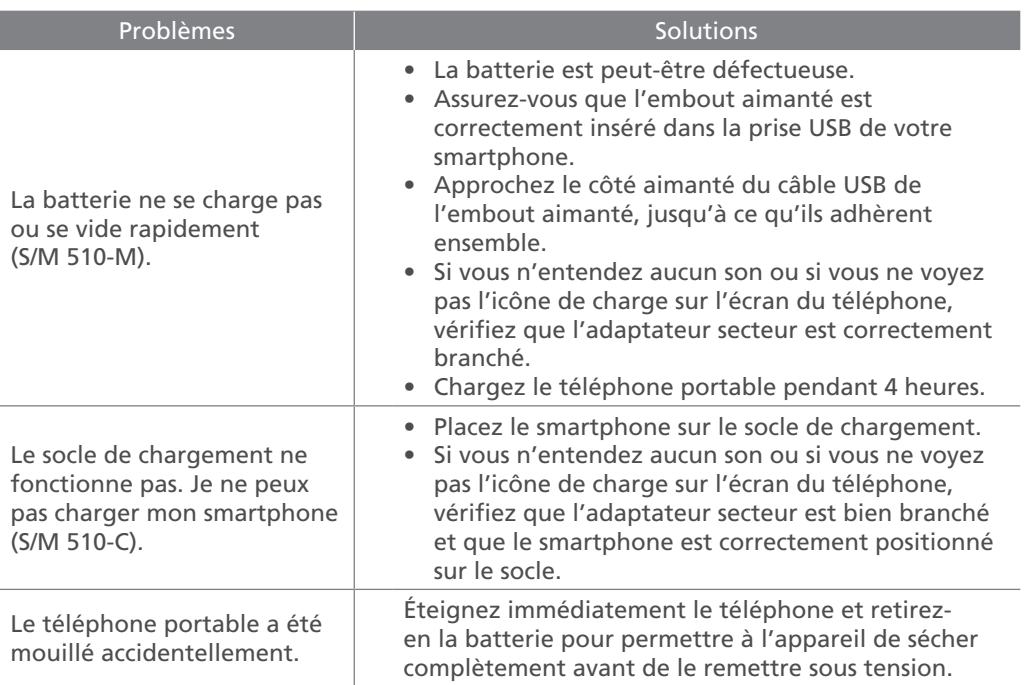

# **Smartphone overzicht**

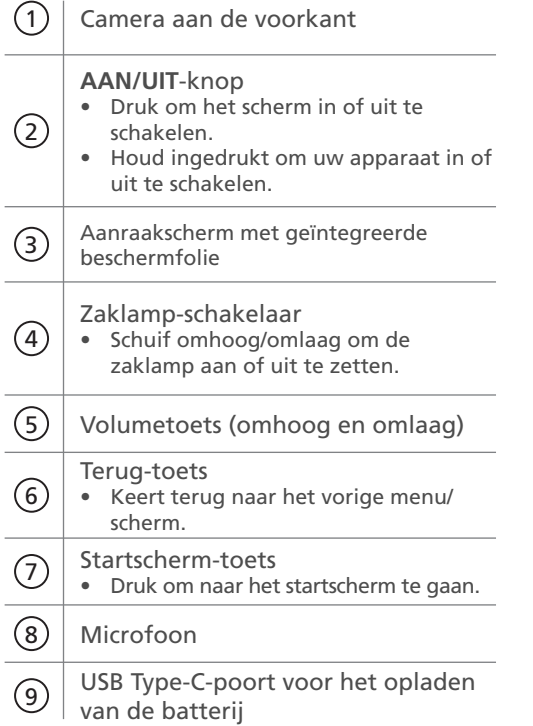

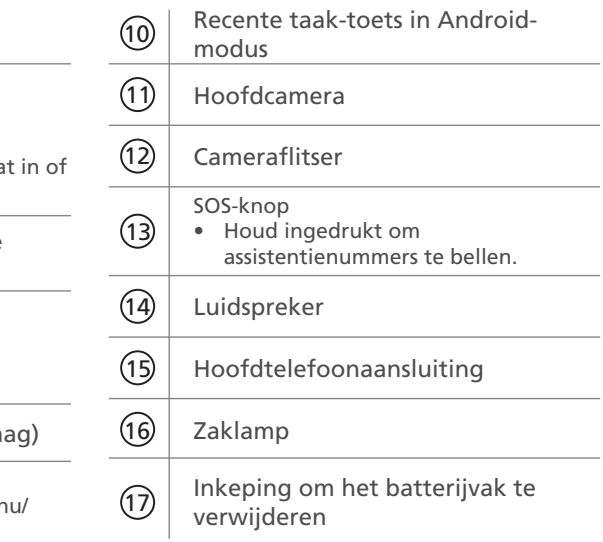

# <span id="page-38-0"></span>**Wat zit er in de doos?**

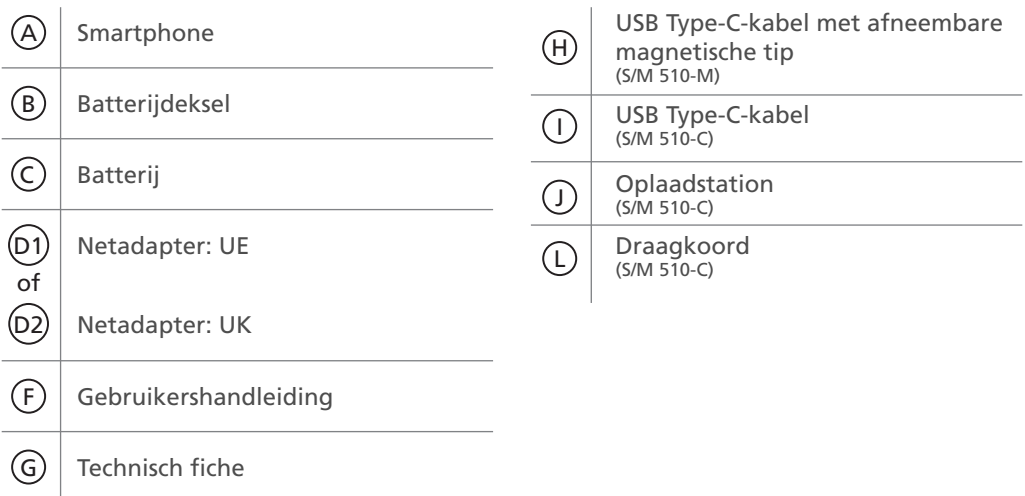

#### **| [Aan de slag](#page-41-0)**

**[Wat zit er in de doos?](#page-38-0) 35** Elementen van de smartphone (alle modellen) Accessoires (afhankelijk van mode)

#### **Onderdelen van de smartphone**

[Overzicht van startscherm](#page-54-0) 51

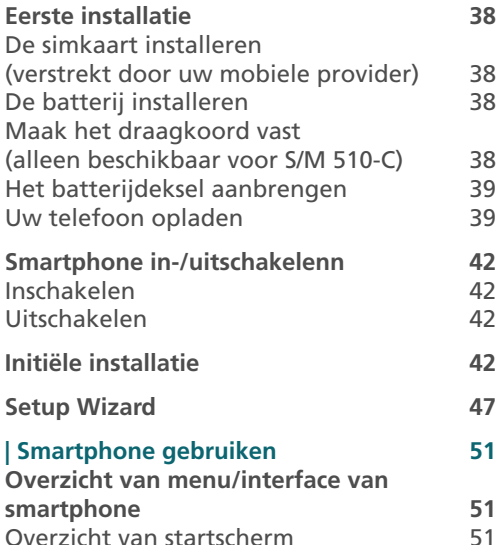

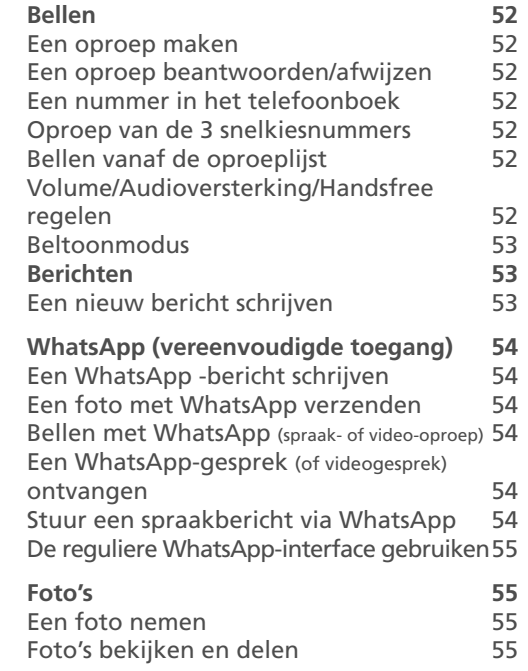

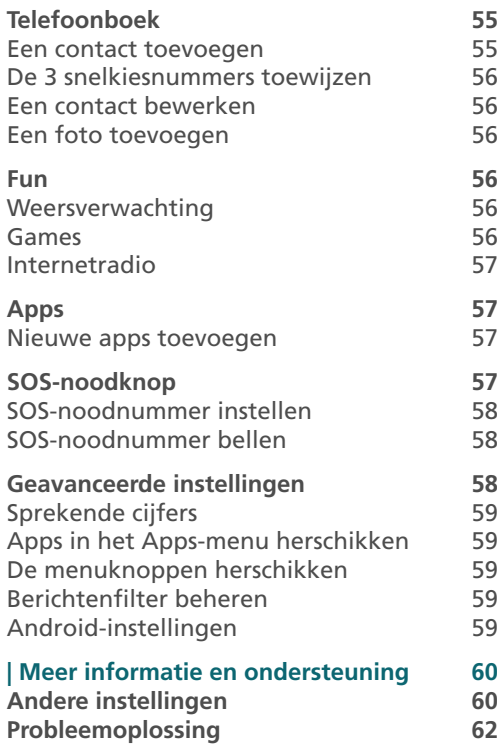

# **| Conformiteit 65**

**Conformiteitsverklaring 65**

37

# <span id="page-41-0"></span>**Eerste installatie De batterij installeren**

#### **De simkaart installeren (verstrekt door uw mobiele provider)**

• Installeer de **micro-SIM kaart**, zoals afgebeeld. Neem indien nodig contact op met uw provider voor een micro-SIM-kaartadapter.

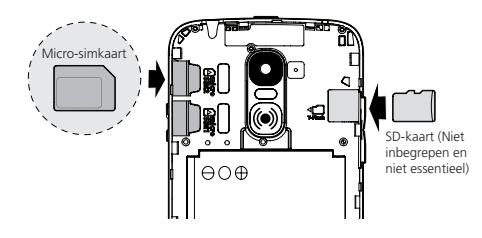

- 
- Risico op het inslikken van kleine voorwerpen! De micro-simkaart en geheugenkaart kan verwijderd worden. Kleine kinderen kunnen ze inslikken.
- Buig of kras de micro-simkaart niet. Voorkom elk contact met water, vuil of elektrische ladingen.

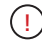

Verwijder de doorzichtige tape niet, dit zal u helpen om de batterij later te verwijderen wanneer nodig.

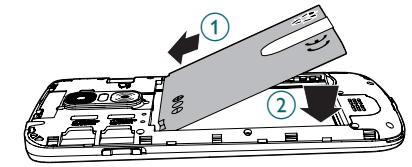

**Maak het draagkoord vast (alleen beschikbaar voor S/M 510-C)**

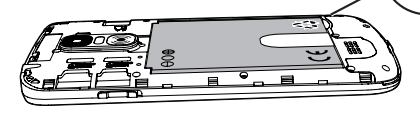

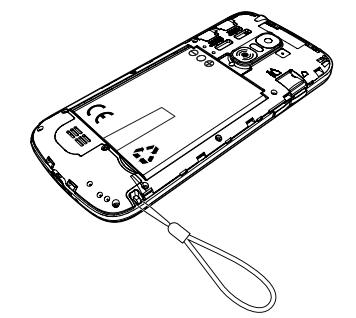

### <span id="page-42-0"></span>**Het batterijdeksel aanbrengen**

Druk stevig op elke kant van het deksel (zie de pijlen).  $\mathcal{A}$ 

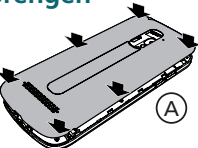

B

Voor het geval je het moet verwijderen: (zie 17, smartphone  $overzicht)$  $(B)$ 

Verwijder voorzichtig de dunne plastic folie van het smartphonescherm door aan het label te trekken. !

### **Uw telefoon opladen**

**Laad de smartphone voor ingebruikname ten minste 80% op.** 

### *S/M 510-M*

De USB-kabel die met uw smartphone is meegeleverd, is voorzien van een afneembare magnetische tip zodat u de smartphone eenvoudig kunt opladen. Installeren:

1. Maak de kleine magnetische tip los van de meegeleverde kabel.

- 2. Steek de tip in de smartphone USB-Cpoort totdat er een klik wordt gehoord.
- 3. Breng het magnetische uiteinde van de USB-kabel dicht tegen de magnetische tip totdat deze eraan kleeft.
- 4. Sluit het andere uiteinde van de USB-kabel aan op de USB-uitgang van de netadapter.
- 5. Steek de netadapter in het stopcontact en het oplaadproces begint.

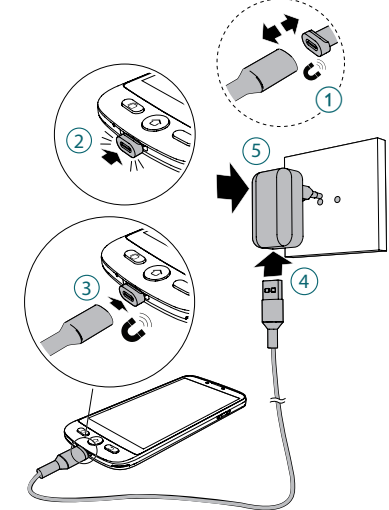

#### | Aan de slag

#### *S/M 510-C-model: 2 manieren om op te laden.*

#### A Het oplaadstation gebruiken

- 1. Steek de USB-kabel in de connector van het station. Sluit aan zoals afgebeeld.
- 2. Steek het ander uiteinde van de USBkabel in de adapter.
- 3. Sluit de netadapter aan op het stopcontact.
- 4. Plaats uw smartphone op het oplaadstation om deze op te laden.

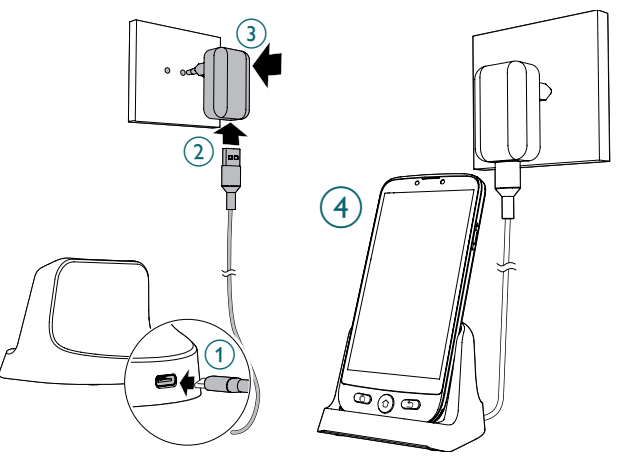

#### B De USB Type-C-kabel gebruiken

- 1. Steek de USB-kabel direct in de USBaansluiting van de telefoon.
- 2. Sluit het andere uiteinde van de USBkabel aan op de netadapter.
- 3. Steek de stekker van de adapter in het stopcontact.
	- $\begin{pmatrix} 1 \end{pmatrix}$  $(2)$  $\Omega$
- Het apparaat en de oplader kunnen tijdens het opladen heet worden. Dit heeft over het algemeen geen invloed op de levensduur of prestaties van het apparaat en valt binnen het normale werkingsbereik van het apparaat.
	- Gebruik alleen de batterij, oplader en accessoires die zijn goedgekeurd voor gebruik met dit model om letsel of schade aan uw apparaat te voorkomen. Het aansluiten van andere accessoires kan gevaarlijk zijn en de garantie ongeldig maken

<span id="page-45-0"></span>| Aan de slag

# **Smartphone in-/ uitschakelenn**

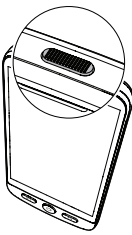

#### **Inschakelen**

Houd de **AAN/UIT-toets** (zie 2) de onderdelen van de smartphone) enkele seconden ingedrukt om de smartphone in te schakelen en het scherm licht op.

#### **Uitschakelen**

Houd de **AAN/ UIT** -toets enkele seconden ingedrukt en **Uitzetten** verschijnt op het scherm. Tik erop om **uit te schakelen.**

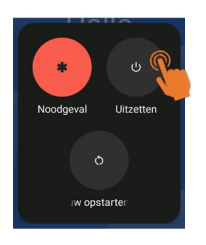

# **Initiële installatie**

Het scherm licht op wanneer de smartphone is ingeschakeld. U kunt nu de smartphone instellen.

- Als uw simkaart een pincode heeft, voer deze in.
- Tik op  $\rightarrow$  om te bevestigen.

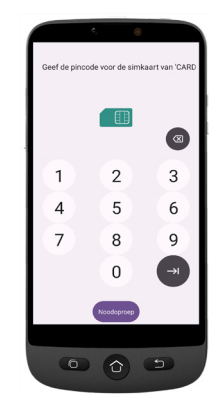

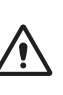

- *• Belangrijk:* Als Systeemupdate op het scherm wordt weergegeven, selecteer **Bijwerken > Downloaden > Klik om bij te werken**.
- De telefoon start automatisch opnieuw op en installeert de update.
- Het proces kan enkele minuten duren.
- 1. Als u de taal wilt wijzigen, tik op **NEDERLANDS (NEDERLAND)**.
- 2. Scroll naar de gewenste taal en tik erop om te selecteren.

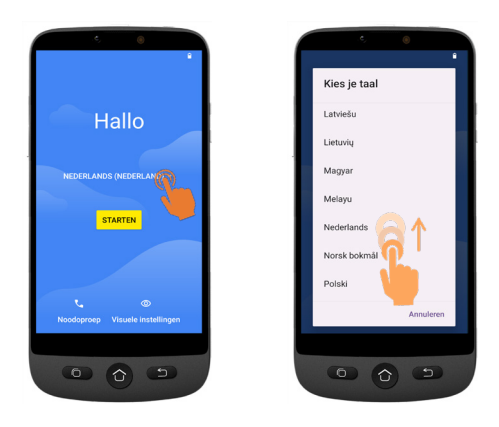

• Als u thuis een Wifi-router heeft, verbind uw smartphone met deze router om op mobiel dataverbruik te besparen.

- 3. Selecteer uw Wifitoegangspunt en voer het wachtwoord in.
- Als er geen Wifitoegangspunt beschikbaar is, tik op **Continue** selecteer Offline instellen. U kunt deze instelling later nog wijzigen.

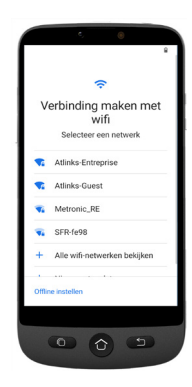

*NEDERLANDS*

**NEDERLANDS** 

**4. Als u een Googleaccount hebt:**

> Voer uw inloggegevens in > Tik op **Volgende** > Voer uw wachtwoord in > **Volgende**.

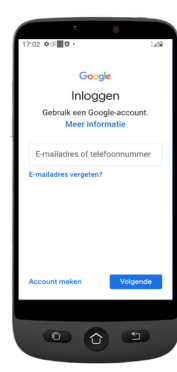

| Aan de slag

#### **5. Als u nog geen Google-account heeft:**

Het wordt aanbevolen om een account te hebben te hebben omdat dit nodig is om nieuwe apps te downloaden van de Google Play Store, apps en software-updates te ontvangen of e-mails via Gmail te verzenden en ontvangen.

• Een account maken: Tik op **Account maken** > Volg de instructies op het scherm om uw gegevens in te voeren > Tik op **Volgende**.

- Kies een wachtwoord (met minimaal 8 tekens).
- Voer uw telefoonnummer in. U ontvangt een verificatiecode op uw smartphone en uw Google-account wordt gemaakt.

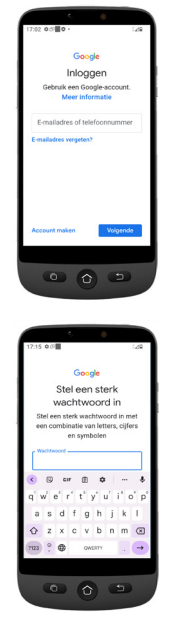

- Tik op **Ik ga akkoord** nadat u de details van de Google-overeenkomst heeft doorgenomen.
- 6. Veeg omhoog en kies de Google-services die u wilt in- of uitschakelen en tik op **Accepteren**.

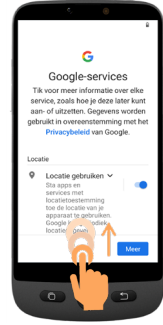

7. Selecteer uw gewenste zoekmachine voor zoekopdrachten via internet (Bijv. Chrome, Yahoo,..) en tik op **Volgende**.

8. Er wordt u gevraagd een schermvergrendelingscode in te stellen. ! Tik op **Overslaan** om naar de volgende stap te gaan. Tik op **Toch overslaan** (sterk aanbevolen).

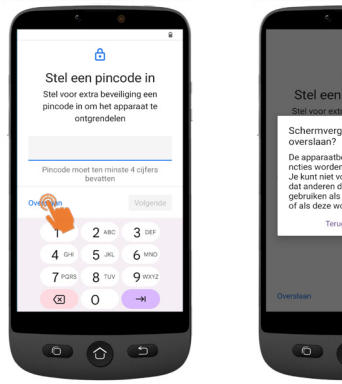

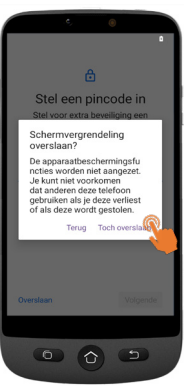

#### | Aan de slag

9. Tik op het pictogram Selectie van startscherm-

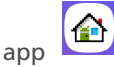

U krijgt de volgende opties:

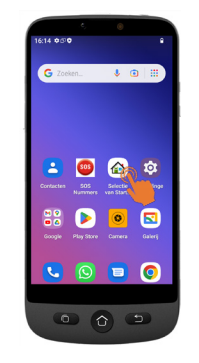

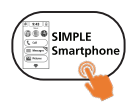

- Selecteer eenvoudige smartphone om toegang te krijgen tot het vereenvoudigde menu dat we aanbevelen voor beginners.
- De volgende instructies hebben alleen betrekking op dit eenvoudig te gebruiken menu (Eenvoudige smartphone).

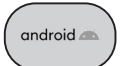

• Selecteer de Android-modus als u deze smartphone als een gewone smartphone wilt gebruiken (wordt in deze gebruikershandleiding niet beschreven).

#### 10. Tik op **EENVOUDIGE smartphone** en druk **OK**. De telefoon wordt opnieuw opgestart.

n an

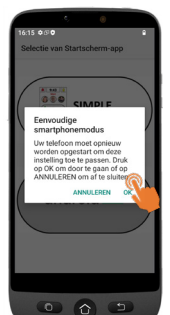

*Opmerking: Zodra u de Eenvoudige smartphonemodus heeft geselecteerd, kan een melding u op elk moment uitnodigen om een nieuwe versie te installeren. Wanneer dit het geval is, tik op* **Installeren***. De telefoon wordt mogelijk opnieuw opgestart. Voer de pincode van de simkaart in wanneer dit wordt gevraagd*

11. Om te oefenen met de standaard lange druk op de menutoetsen, tik op **Druk op deze knop**

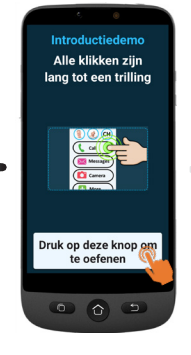

#### <span id="page-50-0"></span>**Setup Wizard**

**Dit menu helpt u snel de belangrijkste functies te programmeren. Volg elke optie in het Wizard-menu een** 

- **voor een. (Minimale aanbevolen stappen:**
- **1. Rechten tot en met 5. WhatsApp)**

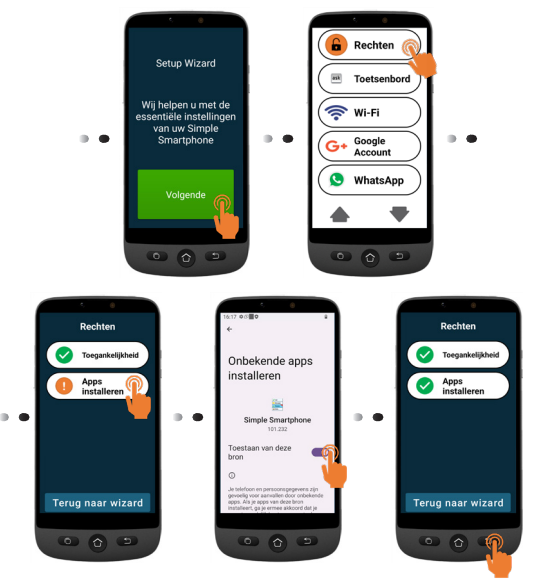

- **• Toegankelijkheid** en **Apps installeren** moeten groen zijn  $\blacktriangledown$
- Als een van hen oranje is  $\bullet$ , tik op deze functie om deze te activeren en te autoriseren. De functie zal groen worden. Tik op **Terug naar wizard**.

**2. Toetsenbord - Tik op Toetsenbord > Volgende** 

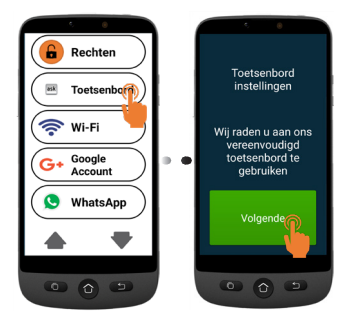

#### | Aan de slag

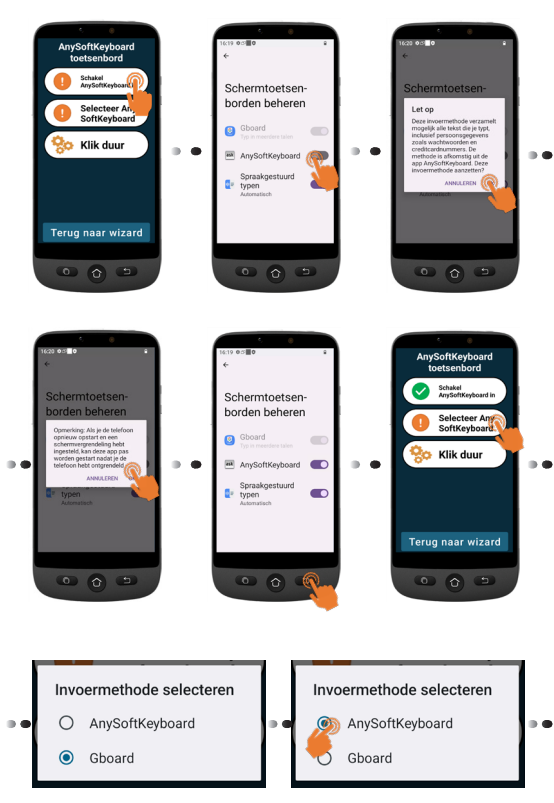

#### **Klik duur**

- Om uw gewenste klikkeuze in te stellen voor zowel het menu als het toetsenbord
- Tik op **Klik duur** (menu) > **Klik duur wijzigen** > Selecteer een van de duurtijden (afhankelijk van de vaardigheid van de gebruiker) > **OK**.

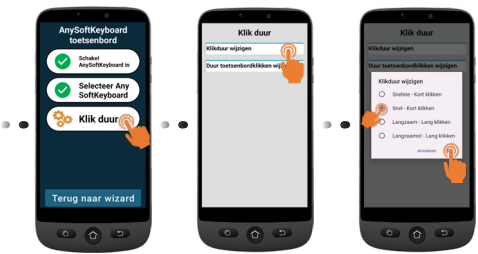

• Tik op Klik duur (toetsenbord) > Duur toetsenbordklikken wijzigen > Lang ingedrukt tijd > Selecteer een van de duurtijden (afhankelijk van de vaardigheid van de gebruiker) Tik 3 keer op O om naar de wizard terug te gaan.

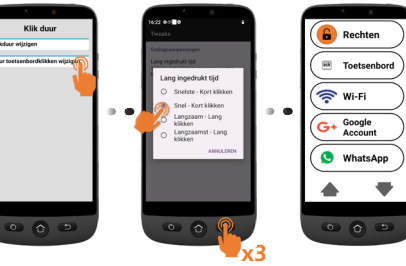

*NEDERLANDS*

**NEDERLANDS** 

- **3. Wi-Fi** (indien beschikbaar) voor Wi-Fiinstallatie (indien dit nog niet eerder is gedaan en beschikbaar is)
- **4. Google-account**  Zie pagina 44 als dit nog niet eerder is gedaan

*Als u dit niet heeft ingesteld tijdens de initiële installatiestappen, kunt u dit nu doen via de Wizard.*

#### **5. WhatsApp**

Dit menu biedt een vereenvoudigde interface voor de meest gebruikte functies in WhatsApp.

• Tik op **Instellen en** volg de instructies. Nadat de installatie is voltooid,

wordt het pictogram groen

- Tik op Rechten en volg de instructies.<br>• Vervolgens dient u Camera/
- Vervolgens dient u Camera/ Microfoon/Telefoon/Contacten/ Bestanden en media in de WhatsApp toepassing toe te staan: **App-info** > Tik op **Rechten** > , tik en autoriseer vervolgens voor elk item.
- Druk op **Terug naar wizard** .

Wanneer u zich in de WhatsApp-toepassing bevindt, kan een korte tik van toepassing zijn.

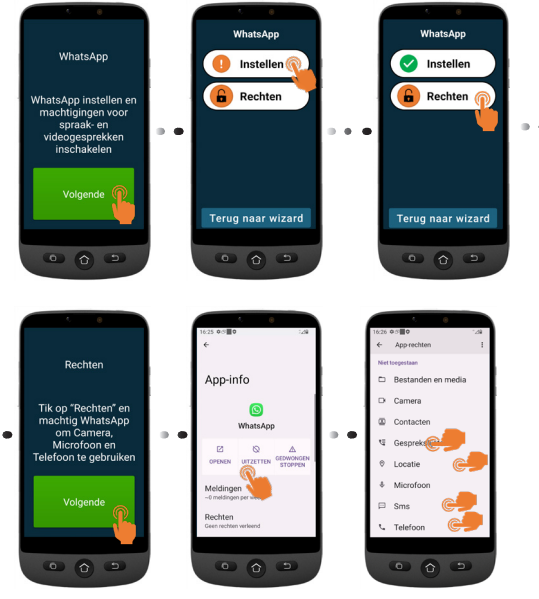

.

#### | Aan de slag

- **6. Contacten kopiëren** vanaf uw simkaart
- **7. Nieuwe contactpersonen**, zie pagina 55
- **8. SOS en assistentie** voor het instellen van uw SOS- en noodnummers, zie pagina 57
- **9. Snelkiezen** om de snelkiesnummers op de startpagina in te stellen, zie pagina 56
- **10. Favoriete contacten** om te selecteren welke contacten bovenaan de lijst weergegeven worden.
- **11. ZoomLy** om gemakkelijk deel te nemen aan Zoom-groepsgesprekken.
- **12. Geavanceerde instellingen**
- **13. Afsluiten installatie**

!

Om het Setup Wizard-menu in om het even welke stap te verlaten, tik tweemaal op en selecteer **Afsluiten installatie**. Het **eenvoudig hoofdmenu** verschijnt.

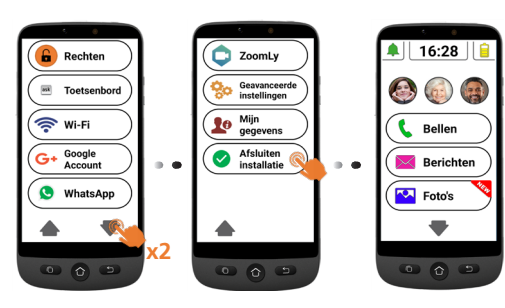

Om **Setup Wizard** later vanaf het startscherm te bereiken.

- 1. Tik op **v** totdat **Instellingen** wordt weergegeven.
- 2. Tik op **Instellingen** > Setup Wizard.

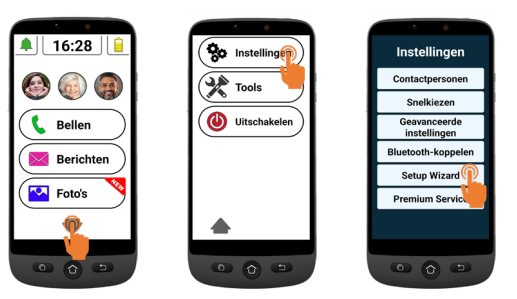

# <span id="page-54-0"></span>**Overzicht van menu/ interface van smartphone**

Wanneer de *EENVOUDIGE smartphonemodus*  wordt geselecteerd, ziet uw telefoon er eenvoudiger uit dan een gewone smartphone.

### **Overzicht van startscherm**

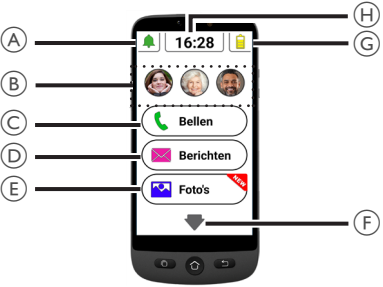

- A. Stil/Alleen trillen/Normaal-modus;
- B. Snelkiestoetsen ( fotogeheugens);
- C. Oproepmenu **nummer kiezen**, **telefoonboek**, **bellijst**;
- D. Berichtenmenu **sms**, **Gemiste oproepen**, **WhatsApp**, etc.;
- E. Beeldmenu **foto's en video's bekijken, de camera gebruiken**;
- $F.$   $\blacktriangleright$  Druk op deze pijl om naar het volgende menu te gaan, zoals **Whatsapp**, **Telefoonboek**, **Apps**, **Instellingen**, **Naar internetradio luisteren**, enz;
- G. Batterijstatus tik om het laadvermogen te;
- H. Tijdklok tik om de tijd en datum in grote tekens weer te geven en alarmen in te stellen.
- U kunt altijd naar het hoofdscherm teruggaan door te drukken op  $\left(\bigcap\right)$  (zie  $\left(\overline{7}\right)$  in "Onderdelen van de smartphone").

Tik eenmaal om elk menu op het scherm te openen. U voelt een trilling wanneer de tik geldig is. U kunt beslissen hoe lang de tik moet duren om geldig te zijn. U heeft keuze uit 4 verschillende waarden.

Ga voor meer informatie naar **Klik duur** in het menu **Setup Wizard** op pagina 47.

• Voor sommige menuknoppen dient u te scrollen (ingedrukt houden terwijl u omhoog schuift) om alle toepassingen te bekijken.

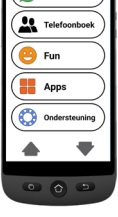

WhatsAnt

# <span id="page-55-0"></span>**Bellen**

# **Een oproep maken**

- 1. Tik op  $(\Box$  Bellen) en tik vervolgens op **Nummerdraaien**.
- 2. Gebruik het toetsenblok (**0-9**) om het telefoonnummer in te voeren.
	- Tik op **Wissen** om te wissen.
- 3. Tik op  $\left| \cdot \right|$  om te bellen.
	- $\overline{\mathsf{f}}$ ik op  $\overline{\mathsf{I}}$  om de oproep te beëindigen.

# **Een oproep beantwoorden/afwijzen**

- Tik op  $\lVert \cdot \rVert$  om een oproep te beantwoorden.
- Tik op  $\log$  om een oproep te beëindigen of af te wijzen.

# **Een nummer in het telefoonboek**

- 1. Tik op  $\left(\mathbb{C}^{\mathsf{B}}\right)$  Bellen  $\mathsf{B}$  en selecteer vervolgens de naam (of tik op $\blacktriangleright$  om naar andere pagina's te gaan en selecteer vervolgens de naam).
- 2. Tik op  $\left|\mathcal{R}\right|$  om te bellen.
	- Tik op om de oproep te beëindigen.

# **Oproep van de 3 snelkiesnummers**

- 1. Druk direct op een van de 3 snelkiesknoppen.
- 2. Druk op  $\sim$  om de oproep te beëindigen

# **Bellen vanaf de oproeplijst**

- 1. Druk op  $\left(\begin{matrix} \bullet & \bullet \\ \bullet & \bullet \end{matrix}\right)$  Bellen
- 2. Druk op **Recent** om de bellijst te bekijken.
- 3. Druk op het gekozen nummer en druk op opnieuw bellen.

### **Volume/Audioversterking/Handsfree regelen**

Druk tijdens een oproep op de volumetoetsen (zie 5 "**Onderdelen van de smartphone**") om het volume tussen niveau 1 en 7 te regelen (standaardniveau is 5).

Voor extra geluidsversterking, gebruik volumeniveau 6 en 7. Het scherm toont.

# **BOOST ON**

- 
- Overmatige blootstelling aan harde geluiden kan gehoorbeschadiging veroorzaken.
- Tik op  $\mathbb{R}^n$  op het scherm om de handsfreemodus te activeren.

<span id="page-56-0"></span>Tik opnieuw op  $\mathbf{F}^{\mathbf{F}}$  om de handsfreemodus uit te schakelen.

#### **Beltoonmodus**

Tik in de inactieve modus op het beltoonpictogram  $\int$  en selecteer

- - BELTOON UIT (stil) - Rode kleur
- - Alleen trillingen (geen beltoon) - oranje kleur
- - Beltoon aan - groene kleur

**Opmerking:** zie het hoofdstuk **Andere instellingen**  op pagina 60 om de melodie en het volume van de beltoon te wijzigen.

# **Berichten**

Alle soorten berichten (sms, WhatsApp,

gemiste oproepen, etc.) worden

geconsolideerd in  $(\times)$  Berichten). Wanneer er een nieuw bericht is, wordt de knop gemarkeerd met een  $\mathbb{Z}_2$  teken.

Om het bericht te lezen, druk op de nieuwe items om de details te lezen of tik op **Oude berichten lezen.....**.

• Foto's die via mms worden ontvangen, worden direct opgeslagen in **Fotocentrum**  $\sqrt{2}$  Foto's .

### **Een nieuw bericht schrijven**

#### *Methode 1*

- 1. Tik op  $(\blacktriangleright)$  Berichten) en tik dan op **Nieuw bericht schrijven**.
- 2. Tik op **Nummer draaien om** het overeenkomstige nummer in te voeren en tik op **Volgende**, of tik op een bestaand contact.
- 3. Tik op **Toetsenbord**.
	- Het scherm wordt gedraaid.
- 4. Typ uw bericht met het toetsenbord.
	- Tik op **Wissen** om indien nodig te corrigeren
- 5. Tik op **Verzenden**.
- 6. Tik op Ja om te bevestigen, of **Nee** wanneer niet.

### *Methode 2*

- 1. Volg stappen 1 en 2 hierboven om het bestemmingsnummer te kiezen.
- 2. Tik op een van de vooraf gedefinieerde berichten.
- 3. Tik op **Ja** om te bevestigen.

*NEDERLANDS*

**NEDERLANDS** 

# <span id="page-57-0"></span>**WhatsApp (vereenvoudigde toegang)**

# **Een WhatsApp -bericht schrijven**

- $\text{Trk op}$   $\left(\bigotimes \text{WhatsApp}\right)$  > **Nieuw bericht schrijven.**
- Volg dezelfde stappen zoals beschreven op pagina 53

# **Een foto met WhatsApp verzenden**

*Als er al een foto is*

- 1. Tik op  $\boxed{3}$  Foto's
- 2. Tik op **Bekijk foto's**.
- 3. Tik op het rechter pijlpictogram om een foto te selecteren.
- 4. Tik op **Opties** > **Verzend** > **WhatsApp** > Tik op het gewenste contact > Tik op Ja om te bevestigen.
	- De foto wordt direct verzonden.

### *Als er geen foto is*

- 1. Tik op **Een foto nemen**.
- 2. Tik op **Camera** of **Selfie** > **Vastleggen** > **Opslaan & verzenden** (of **Wissen** om te wissen) > **WhatsApp** > Tik op het gewenste contact > Tik op **Ja** om te bevestigen.
	- De foto wordt direct verzonden.

### **Bellen met WhatsApp (spraak- of video-oproep)**

- 1. Tik op  $\left(\bigotimes$  WhatsApp  $\right)$  > **Spraakoproep** (of **video-oproep**).
- 2. Selecteer een contact.
	- Tik op  $\blacktriangledown$  om door de lijst te gaan, of tik op Zoeken en voer het eerste teken van de contactnaam in om een contact te selecteren.
- 3. Tik op de naam van het contact.

Tik op  $\sim$  om de oproep te beëindigen

Om van spraak- naar video-oproep te schakelen, tik op **Camera** tijdens het audiogesprek.

### **Een WhatsApp-gesprek (of videogesprek) ontvangen**

Het scherm toont **Inkomende spraakoproep (of video-oproep) vanaf... Wilt u deze oproep aannemen?**

• Tik op **Ja** om aan te nemen of **Nee** om af te wijzen.

# **Stuur een spraakbericht via WhatsApp**

1. Tik op  $\left(\sqrt{N}\right)$  <sup>WhatsApp</sup>  $>$  Spraakbericht> **Opn.** om uw bericht op te nemen.

- Maximale opnametijd: 60 seconden.
- <span id="page-58-0"></span>2. Tik op **Stop** wanneer voltooid en tik vervolgens op **Verzenden**.
- 3. Een contact selecteren:
	- Tik op  $\blacktriangledown$  om door de lijst te gaan, of tik op **Zoeken** en voer het eerste teken van de contactnaam in om een contact te selecteren.
- 4. Tik op de naam van het contact.
- 5. Tik op **Ja** om te bevestigen.

#### **De reguliere WhatsApp-interface gebruiken**

Tik op  $\left(\bigodot$  WhatsApp  $\right)$  en vervolgens op de **WhatsApp app**.

# **Foto's**

#### **Een foto nemen**

- 1. Tik op  $(\sqrt{2}$  **Foto's**  $)$  **Een foto nemen.**
- 2. Tik op Camera of Selfie en dan op
	- **• Vastleggen** om een foto of een selfie te nemen
	- **• Opnemen** voor video-opname,
- 3. Selecteer **Opslaan**, **Opslaan & verzenden** of **Wissen**.

### **Foto's bekijken en delen**

- 1. Tik op  $(\triangleright \cdot \cdot \cdot)$  > Bekijk foto's.
- 2. Tik op  $\triangleright$  om naar de volgende...... te gaan
	- Tik op **Alle afbeeldingen** om alle foto's te zien;
	- Tik op  $\triangle$ / $\nabla$  om ze te doorlopen.
- 3. Tik op **Opties** > **Verzend**.
- 4. Selecteer **WhatsApp** / **SMS** / **Apps** om te delen.
- 5. Selecteer een contact. Tik op Ja om te bevestigen.

# **Telefoonboek Een contact toevoegen**

- 1. Tik op  $\left(\frac{22}{\pi}\right)$  Telefoonboek  $\left(\frac{2}{\pi}\right)$  Nieuwe.
- 2. Tik op **Namen** voer de naam in. (het toetsenbord draait om het typen te vergemakkelijken).
- 3. Tik op **Volgende**.
- 4. Tik op **Nummeren** voer het nummer in. Tik op **Volgende**.
- 5. Tik op **Opslaan**.
	- Er wordt u gevraagd of u een foto uit de **Afbeeldingen** of vanaf **Camera** wilt toevoegen.

<span id="page-59-0"></span>Smartphone gebruiken

• Druk op **Ja** of **Nee**. Volg daarna de instructies op het scherm.

### **De 3 snelkiesnummers toewijzen**

- De 3 snelkiesknoppen op het startscherm dienen eerst in het telefoonboek te worden opgenomen voordat ze als snelkiesknop kunnen worden toegewezen.
- 1. Tik op een lege snelkiesprofielknop op het startscherm.
- 2. Selecteer een lege knop.
- 3. Kies de naam uit de contactenlijst.
	- Tik op  $\blacktriangledown$  om indien nodig naar de volgende pagina te gaan.
- 4. Tik op **Contact toevoegen aan lijst**.
	- Om een foto aan dit snelkiesnummer toe te voegen, tik op **Telefoonboek** en vervolgens op **Foto**, selecteer de naam, kies een foto **uit de galerij** of **neem een foto** (camera + vastleggen), selecteer foto en druk op **Opslaan.**

### **Een contact bewerken**

- Tik op  $(\mathbf{M}^{\text{Telefonboek}})$  > Bewerken.
- 1. Tik op **een** contact en bewerk de naam. Tik op **Volgende**.
- 2. Tik op het nummer en verander het. Tik op **Volgende**.
- 3. Tik op **Opslaan**.

### **Een foto toevoegen**

- 1. Tik op  $($ **A** Telefoonboek  $)$  > **Foto** om een foto aan een contactpersoon te koppelen.
- 2. Tik op de contactpersoon en selecteer vervolgens **Van de Galerij** of **Camera**.
- 3. Kies of neem een foto en druk op **Opslaan**.

# **Fun**

- Wi-Fi of mobiele data is vereist om deze functies te gebruiken.
- Google-account en aanmelding op Google Play zijn vereist voor Weersverwachting en Games.

### **Weersverwachting**

Tik op  $\blacktriangledown$  >  $(\blacktriangledown$  <sup>Fun</sup>  $)$  > Weersverwachting om de weersverwachting in uw gebied te bekijken.

• De eerste keer dat u toegang krijgt, kan er een weersvoorspellingsapp worden geïnstalleerd vanaf Google Play Store.

#### **Games**

 $\text{This}$  on  $\blacktriangledown$  >  $(\bigoplus \text{Fun})$  > **Games** om een lijst met populaire games te zien.

- <span id="page-60-0"></span>Tik op de game die u wilt spelen.
- De game kan vanaf Google Play Store worden geïnstalleerd de eerste keer dat u deze selecteert.

#### **Internetradio**

 $\frac{1}{\sqrt{10}}$  **Tik** on  $\blacktriangleright$   $\blacktriangleright$  **Radio** om een lijst met populaire internetradiostations te zien, volgens de taal van uw smartphone.

Druk op de gewenste radiozender om ernaar te luisteren. Tik op terug om naar het radiomenu terug te gaan.

# **Apps**

Om apps te starten die op uw smartphone zijn geïnstalleerd, kunt u het Apps-menu gebruiken.

1. Tik vanaf de startpagina op  $\blacktriangledown$  >

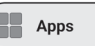

- 2. Veeg met uw vinger om door de lijst met apps te scrollen.
- 3. Tik op de app die u wilt openen.

.

• U kunt de volgorde wijzigen waarin uw apps worden weergegeven. Zie **Geavanceerde instellingen**.

#### **Nieuwe apps toevoegen**

Nadat u bent aangemeld op uw Googleaccount, kunt u extra apps downloaden vanaf Google Play Store.

- 1. Tik vanaf de startpagina op  $\blacktriangledown$  en vervolgens op  $\left(\begin{array}{ccc} \mathbb{R} & \mathsf{Apps} \end{array}\right)$ . Scroll omlaag en tik op **Google Play Store**.
- 2. Typ de naam van de app in de zoekbalk en volg de instructies.
- Zie "**Google-account**" op pagina 44 als u nog geen Google-account aan uw telefoon heeft gekoppeld.

# **SOS-noodknop**

- Zorg ervoor dat het gewenste telefoonnummer in het telefoonboek staat
- Er wordt één SOS-nummer gebeld, die tevens een nood-sms met telefoonlocatie ontvangt.
- De vijf andere SOS-nummers krijgen alleen een noodsms met telefoonlocatie.
- Zorg ervoor dat u de ontvanger informeert dat u zijn of haar nummer heeft ingesteld als een van uw SOSnoodnummers.
- Voor de sms-berichten kunnen er extra kosten in rekening worden gebracht.

# <span id="page-61-0"></span>**SOS-noodnummer instellen**

- 1. Tik op  $\left( \frac{\mathbf{Q}_0}{2} \right)$  Instellingen  $\big)$  > Geavanceerde **instellingen**.
- 2. Tik op **SOS en assistentie** > **SOS Nummers**.
- 3. Om het SOS-nummer te selecteren dat gebeld zal worden: Tik op **Niet geselecteerd** en selecteer het nummer uit het telefoonboek.

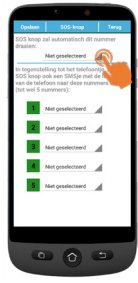

- 4. Tik op Opslaan.
	- Er wordt een bevestigings-sms naar de geselecteerde persoon gestuurd om te informeren dat hij/zij de contactpersoon is in geval van nood.
- 5. Herhaal de bovenstaande procedure voor de vijf andere SOS-nummers en tik op **Opslaan**.
	- U kunt tevens een contactpersoon toewijzen om waarschuwingen te ontvangen

wanneer uw batterij bijna leeg is, in **SOS en assistentie** en vervolgens **Zorgverlener Ondersteuningsnummers**.

### **SOS-noodnummer bellen**

- U dient eerst de SOS-noodnummers in te stellen om ze te kunnen bellen.
- De netwerkservice dient actief te zijn om SOSnoodhulp normaal te laten werken.
- Voor de sms-berichten kunnen er extra kosten in rekening worden gebracht.

### Houd de SOS-knop ((a) gedurende 3 seconden **ingedrukt** om de noodnummers te bellen.

- De smartphone gaat automatisch in de handsfree modus en u kunt uw SOScontactpersoon horen/spreken.
- Er wordt een sms verzonden naar maximaal 5 ontvangers, waaronder de ontvanger van deze noodoproep.

Om de SOS-actie te stoppen, houd **ANNULEREN** ingedrukt tijdens het aftellen.

# **Geavanceerde instellingen**

Selecteer om toegang te krijgen tot de volgende opties in het menu **Geavanceerde instellingen**.

- Initiële installatie
- Contacten
- Persoonlijke informatie
- SOS en assistentie

Tik op ( $\frac{Q_0}{3}$  Instellingen) > Geavanceerde **instellingen**.

#### <span id="page-62-0"></span>**Sprekende cijfers**

De smartphone zal de cijfers standaard aankondigen tijdens het tikken op de cijfers van het toetsenblok (behalve in de stille modus). Om deze functie uit te schakelen: **Geavanceerde instellingen** > **Scherm- en geluidsinstellingen** > **Geluidsinstellingen** > De gekozen cijfers hardop lezen, tik op **Nee** > Tik op **Opslaan**

# **Apps in het Apps-menu herschikken**

U kunt de volgorde wijzigen waarin apps worden weergegeven in het Apps-menu.

- 1. Ga naar **Geavanceerde instellingen** > **Scherm- en geluidsinstellingen** > **Toepassingenfilter**.
- 2. Tik voor elke app op de pijl aan de rechterkant, scrol omhoog of omlaag om de gewenste positie te selecteren en tik vervolgens op **Terug**.

### **De menuknoppen herschikken**

U kunt de volgorde wijzigen waarin de menuknoppen (WhatsApp, Telefoonboek, Fun, ...) worden weergegeven.

- 1. Ga naar **Geavanceerde instellingen** > **Scherm- en geluidsinstellingen** > **Menu meer sorteren**.
- 2. Tik voor elk element op de kleine pijl aan de rechterkant en scrol omhoog of omlaag om de gewenste positie te selecteren en tik vervolgens op **Terug**.

### **Berichtenfilter beheren**

U kunt beheren welke apps meldingen in het Berichtenmenu genereren.

- 1. Ga naar **Geavanceerde instellingen** > **Scherm- en geluidsinstellingen** > **Berichtenfilter**.
- 2. Tik voor elke app op het linker vierkantje om de melding toe te staan of te weigeren.

### **Android-instellingen**

Er zijn verschillende manieren waarop u toegang kunt krijgen tot Androidinstellingen.

### *Methode 1*

Ga naar **Geavanceerde instellingen** > **Android-instellingen**;

### *Methode 2*

**Geavanceerde instellingen** > **Systeeminstellingen verlaten** > tik wanneer in Android op **Instellingen** of

#### *Methode 3*

Gebruik in de startpagina de pijl omlaag en tik op **Tools** > **Systeem verlaten**.

Om naar het hoofdscherm terug te gaan, druk op de Start-toets (zie 7 "**Onderdelen van de smartphone**").

# <span id="page-63-0"></span>**Andere instellingen**

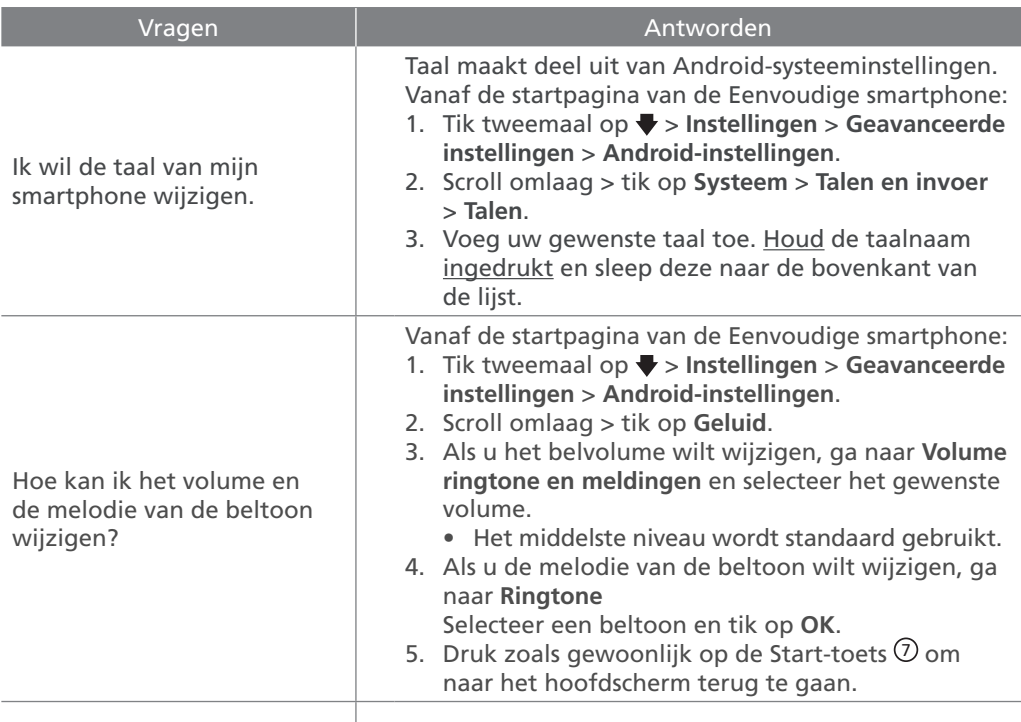

Meer informatie en ondersteuning |

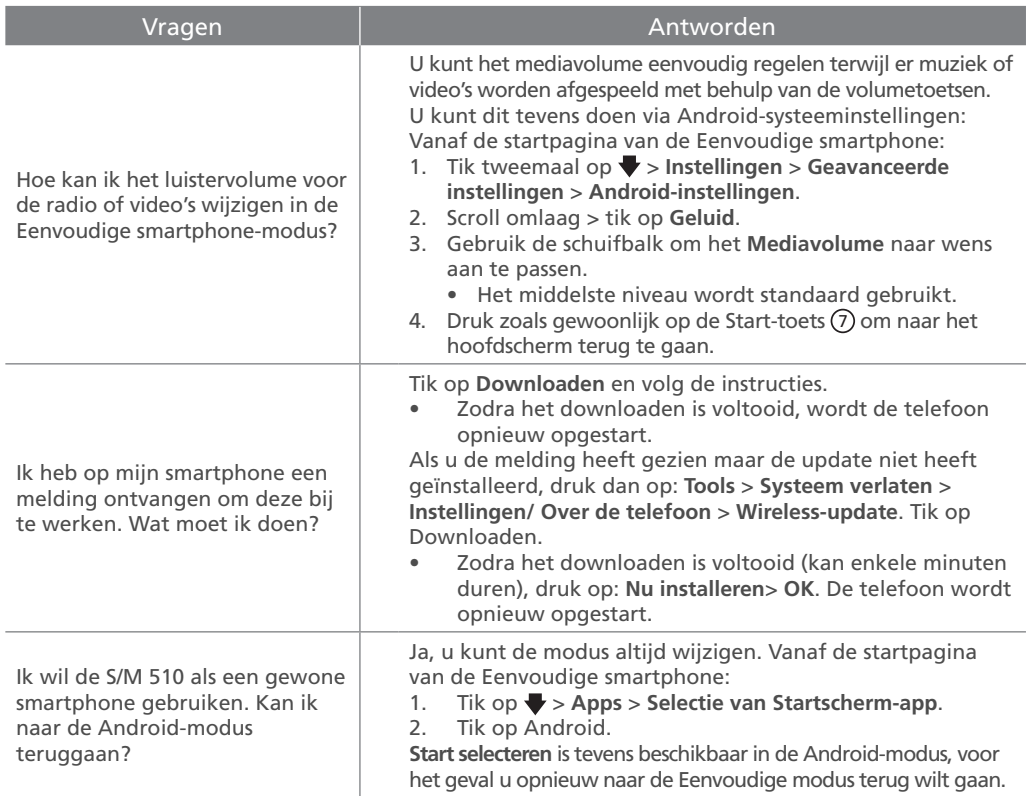

# <span id="page-65-0"></span>**Probleemoplossing**

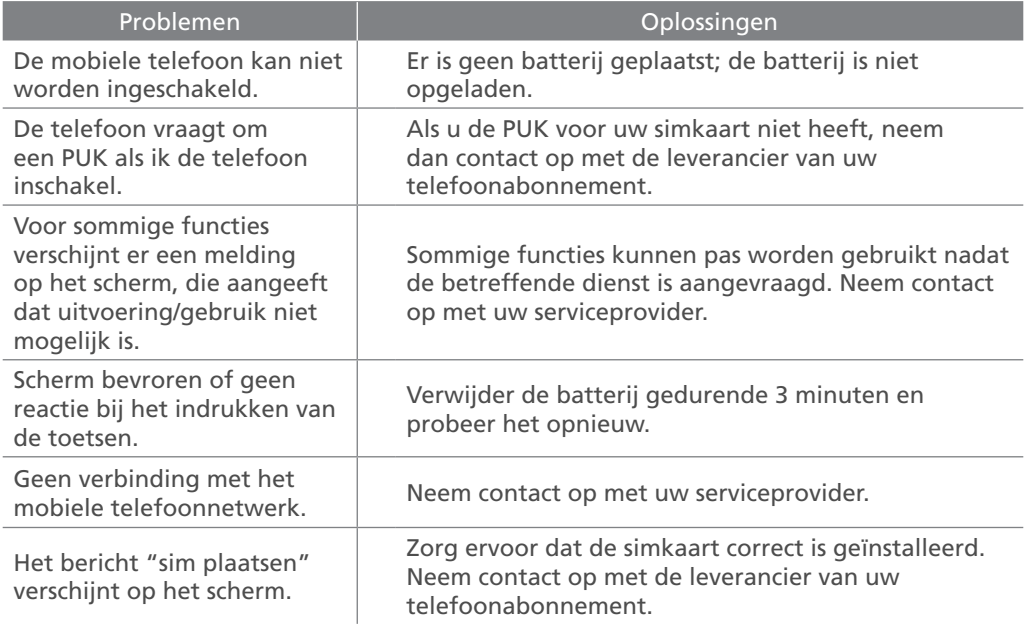

*NEDERLANDS*

**NEDERLANDS** 

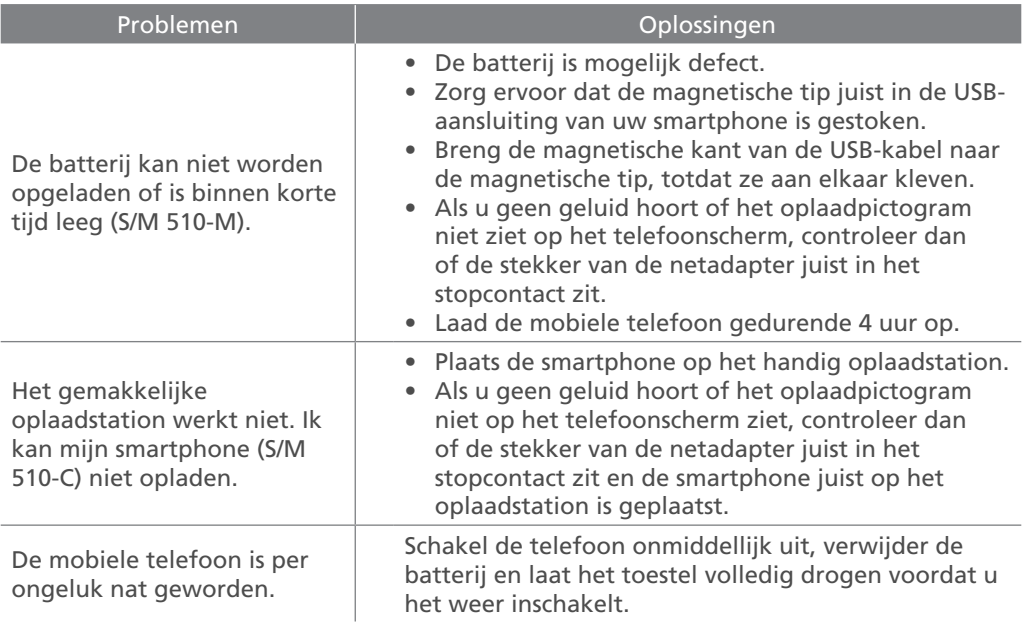

# **Déclaration de conformité / Conformiteitsverklaring**

Le logo CE imprimé sur les produits indique la conformité avec toutes les exigences essentielles. (Directive sur l'équipement radio : 2014/53/UE)

 $C \in$ 

Het CE-logo dat op de producten is gedrukt, geeft de conformiteit met alle essentiële eisen aan. (RED-richtlijn: 2014/53/EU)

Vous pouvez télécharger la déclaration de conformité sur nos sites web:

U kunt de conformiteitsverklaring downloaden van onze websites:

www.swissvoice.net www.amplicomms.com

Atlinks Europe 28 Boulevard Belle Rive | 92500 Rueil-Malmaison France | RCS Nanterre 508 823 747

> www.swissvoice.net www.amplicomms.com

Le fabricant se réserve le droit de modifier les spécifications de ses produits pour apporter des améliorations techniques ou se conformer à de nouvelles réglementations.

Google, Android, and Google Play are trademarks of Google LLc.

Google, Android en Google Play zijn handelsmerken van Google LLc.

#### **ATL1426618 UG S/M 510 CG1**

Models : S/M 510-C, S/M 510-M A/W No. : 10002743 Rev.0 (FR/NL) Printed in China

De fabrikant behoudt zich het recht voor om de specificaties van zijn producten te wijzigen om technische verbeteringen aan te brengen of om te voldoen aan nieuwe regelgeving.